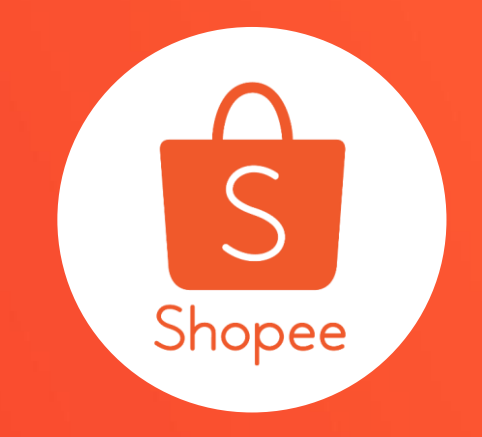

# **企業帳號權限管理**

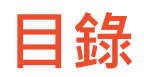

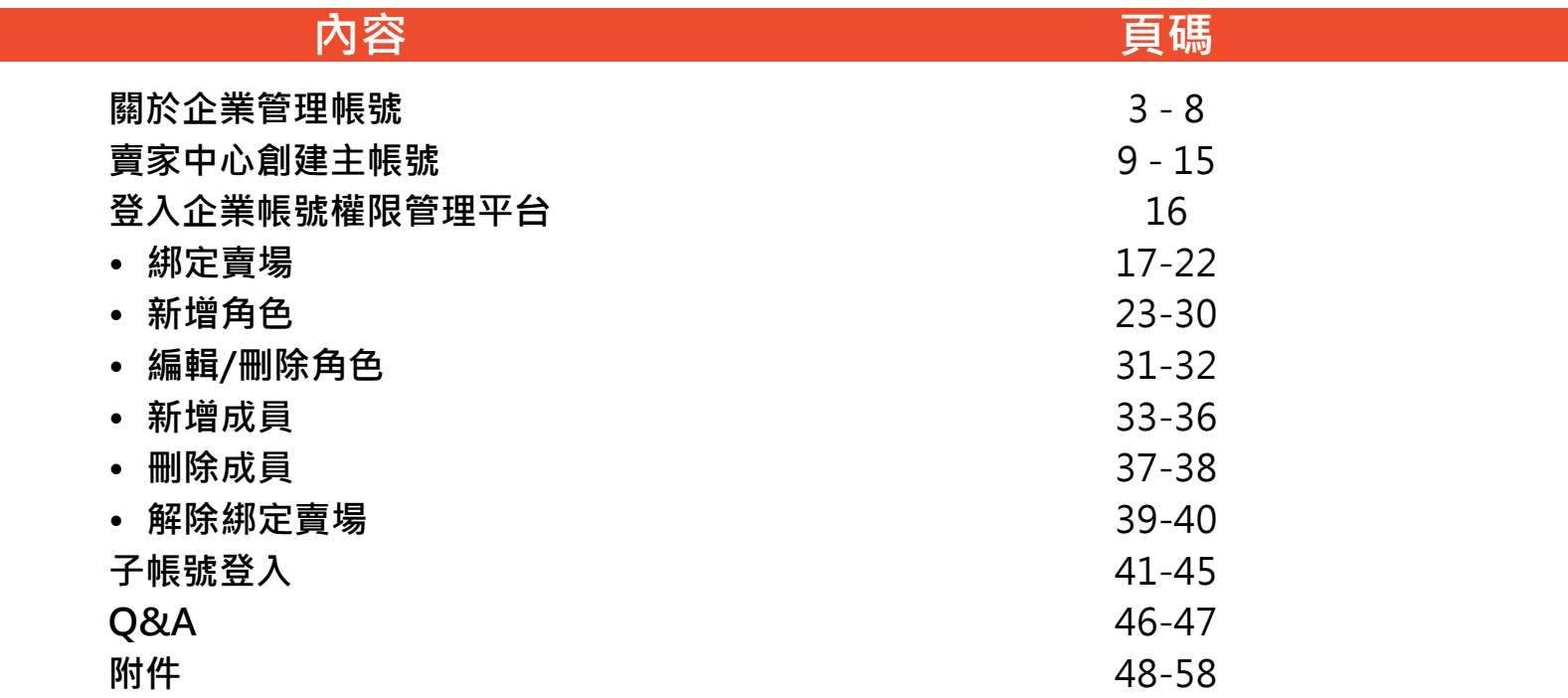

# **關於 企業帳號權限管理**

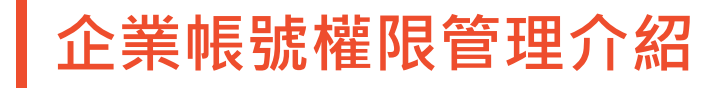

企業帳號權限管理是一個能夠在賣場下綁定多位成員(子帳號)的管理系統。可以讓賣 家為不同的賣場設置不同權限的成員,共同經營商店。

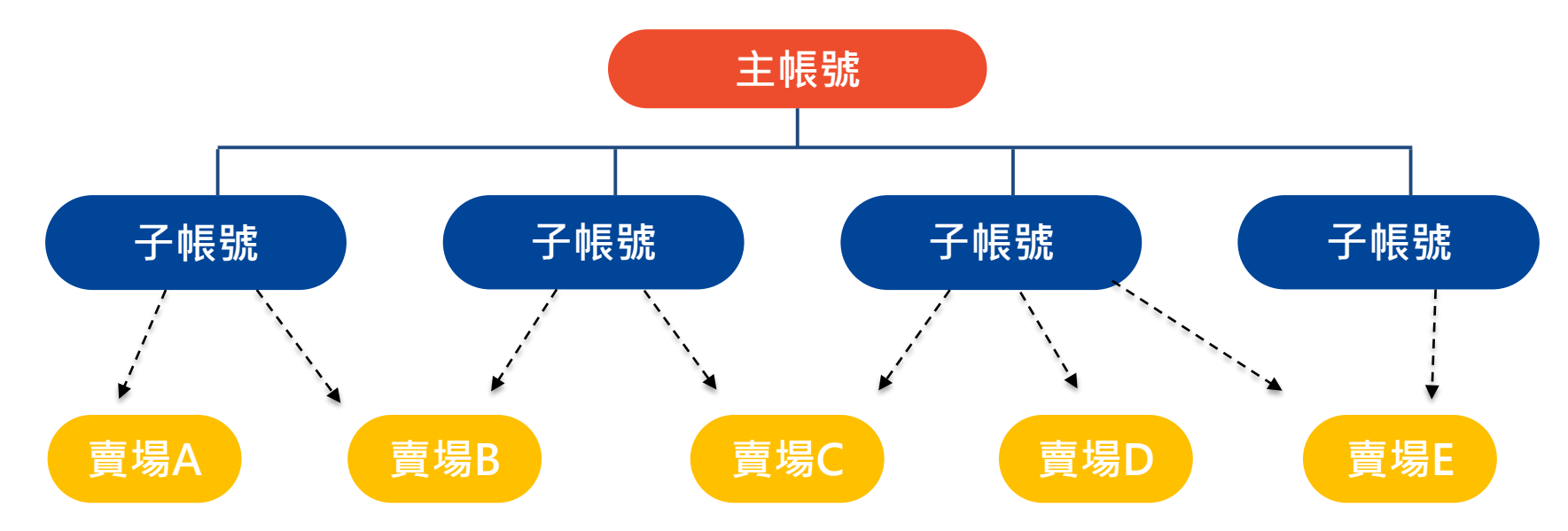

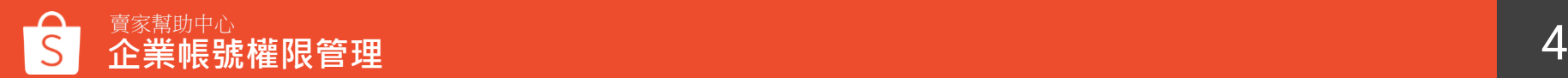

### **企業帳號權限管理範例**

**Case 1.** 擁有一間賣場和三位員工,三位員工分別為商品管理專員、出貨專員和客 服專員,三者可擁有不同的權限共同管理賣場。

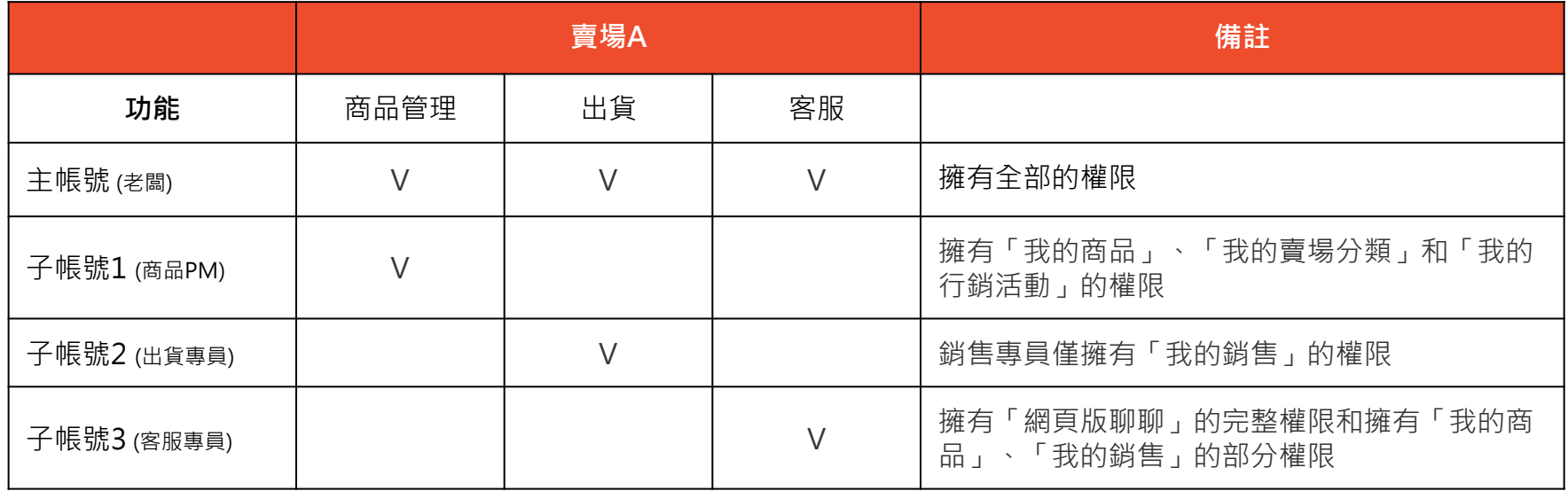

### **企業帳號權限管理範例 Case 2.** 擁有兩間賣場和四位員工,四位員工可同時擔 任兩個以上的職位並擁有多個權限,共同管理賣場。

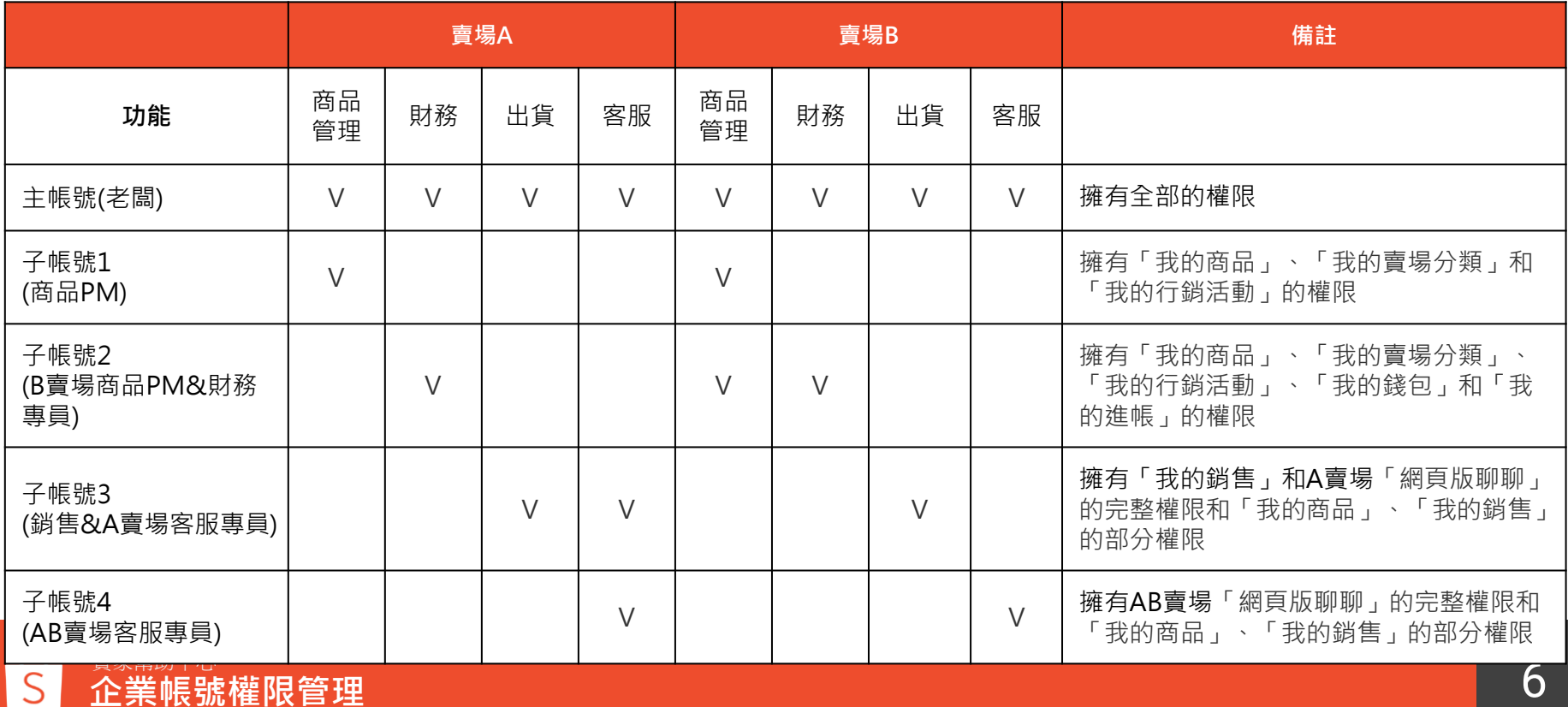

### **如何申請企業帳號權限管理**

#### 目前僅提供**商城賣家**申請,商城賣家需與客戶經理確 認功能申請成功,就能在賣家中心開始使用囉!

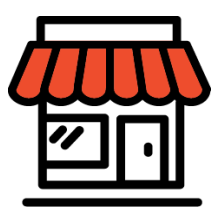

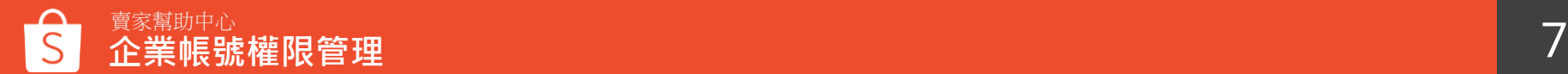

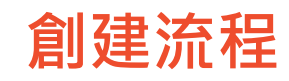

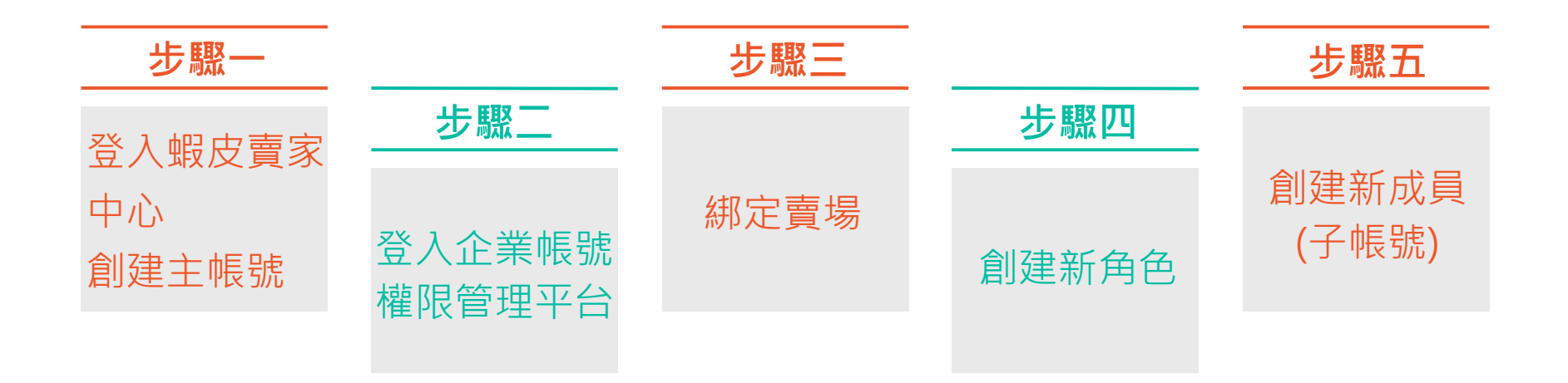

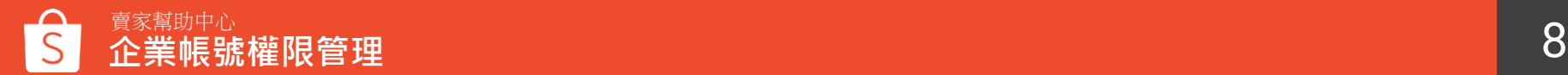

# **賣家中心創建主帳號**

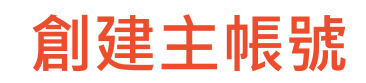

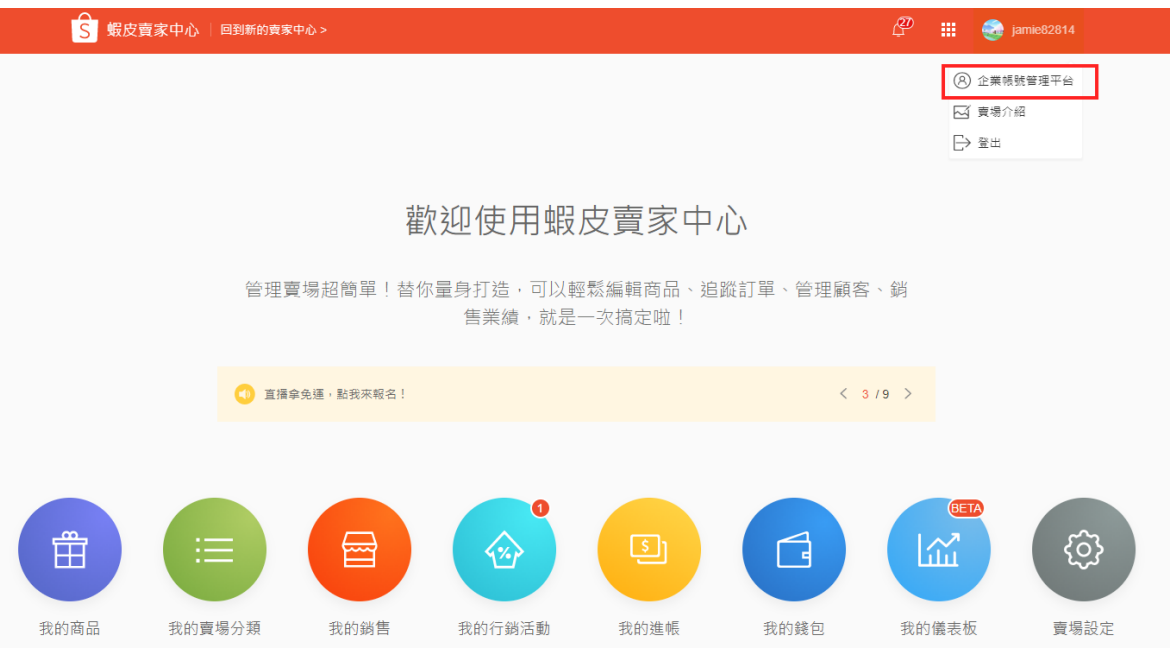

#### **Step 1:**

登入賣家中心,點選右上 角**「企業帳號管理平台」**

需要協助嗎?立即前往 ロ 賣家幫助中心 吧!

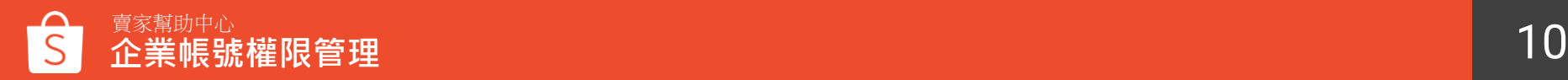

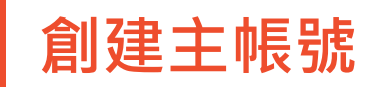

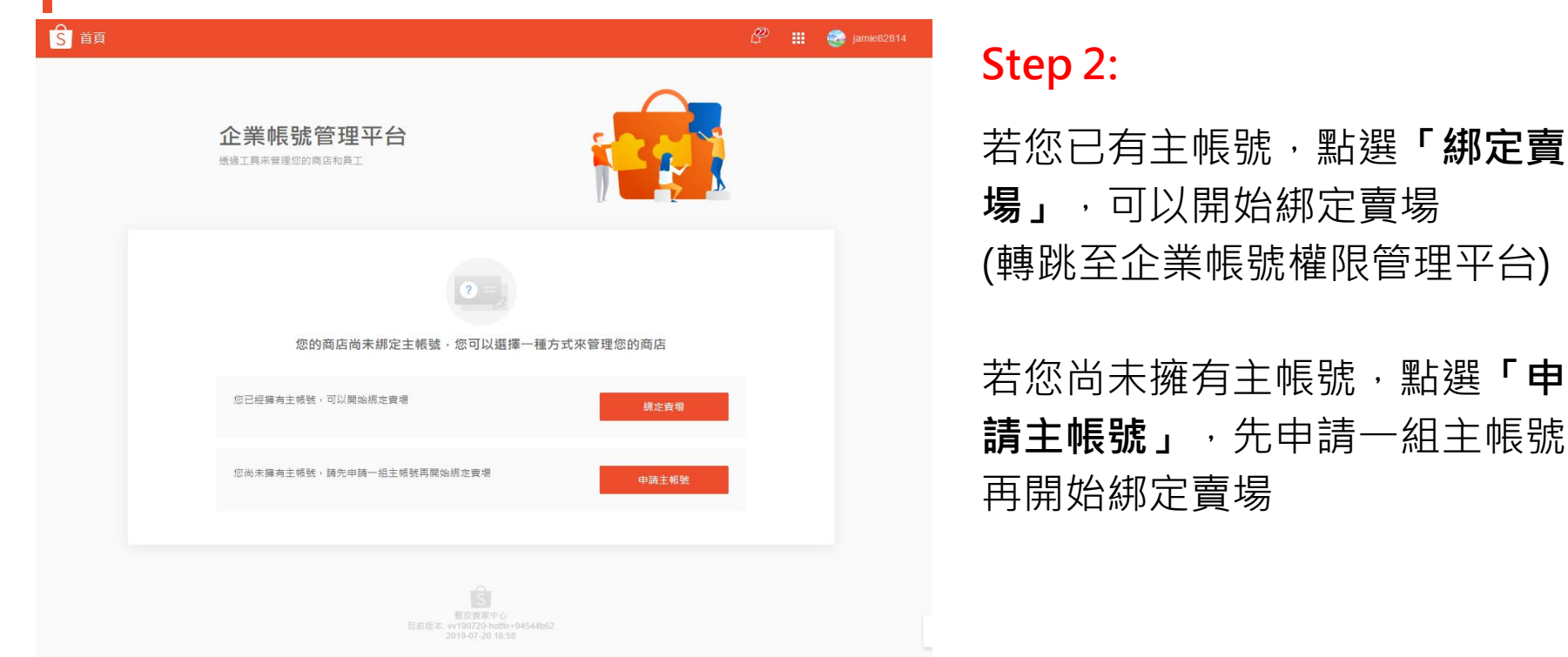

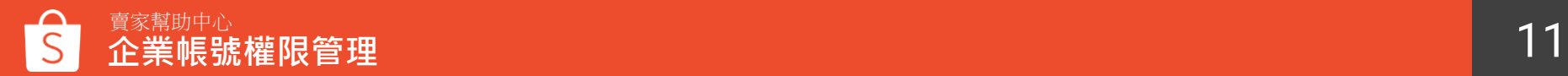

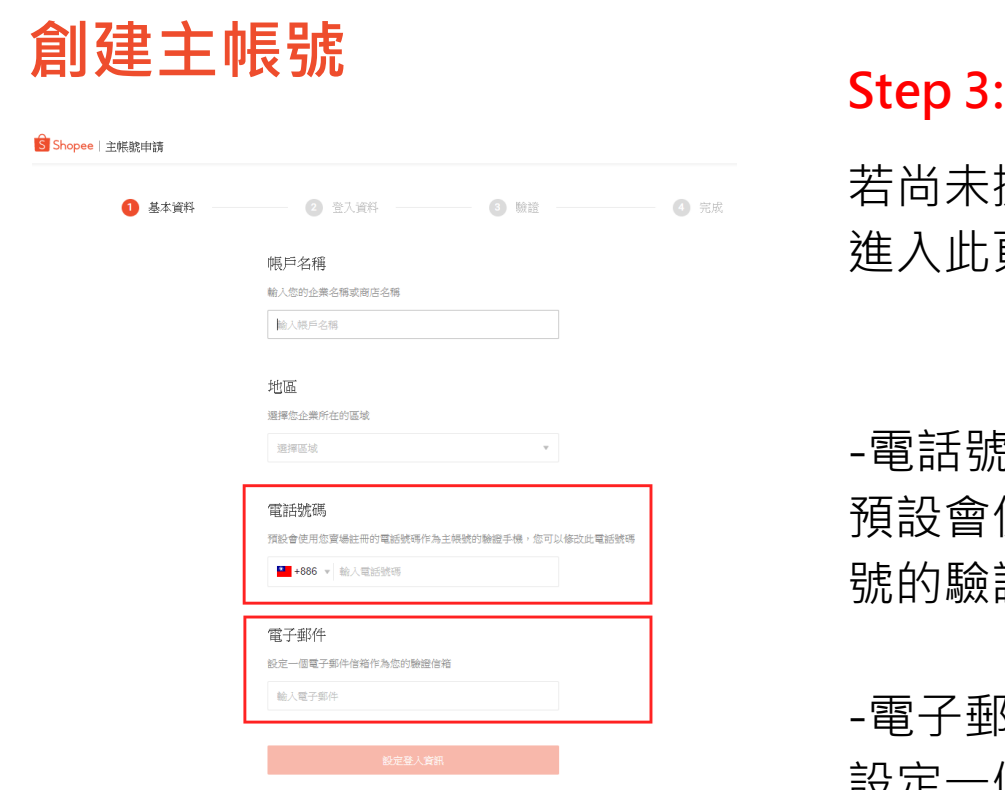

### 若尚未擁有主帳號,點選**「申請主帳號」**, 進入此頁面設定登入資訊

#### -電話號碼 預設會使用您賣場註冊的電話號碼作為主帳 號的驗證手機,您可以修改此電話號碼

-電子郵件 設定一個電子郵件信箱作為您的驗證信箱

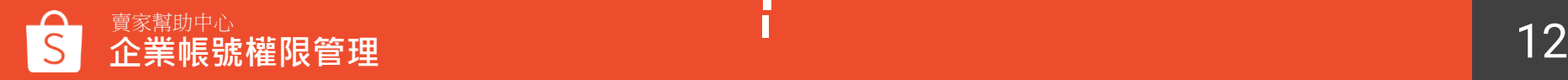

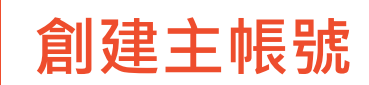

2 登入管料 3 臉譜 4 宗成 基本資料 ----------------

#### 設定登入名稱

選擇一個溢別名稱作為你的企業溢別,例如說Shopee, 此企業溢別設定後無法條改

輸入企業或賣場名稱

main

#### 設定溶礁

請設定一個 8~20個字的滚碼,需包含英文數字及符號

輸入密碼

確認密碼

#### 曙稱

輸入一個可以讓企業成員可以識別您的名稱

輸入暱稱

### -設定登入名稱 "xxxxx:main"為登入帳號權 限管理的帳號

-設定密碼 請設定一個 8~20個字的密碼, 需包含英文數字及符號

-暱稱 輸入一個可以讓企業成員可以 識別您的名稱

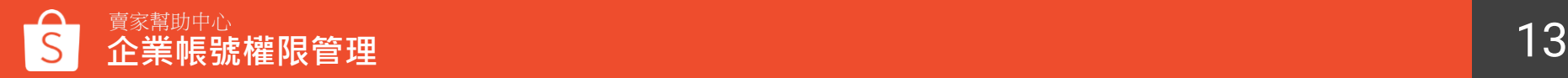

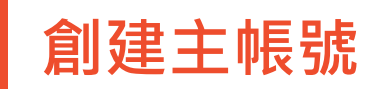

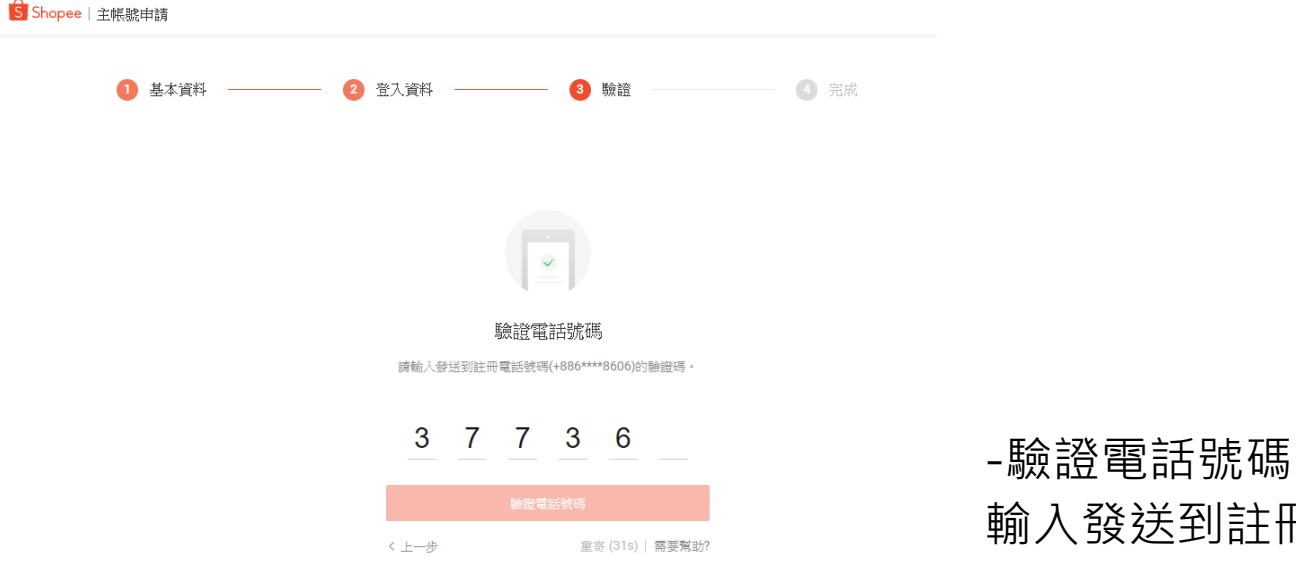

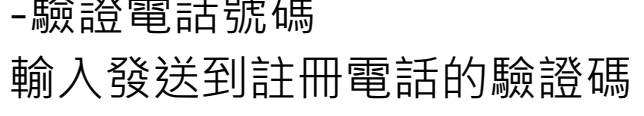

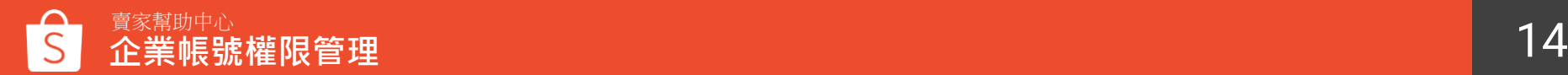

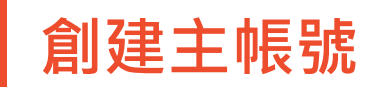

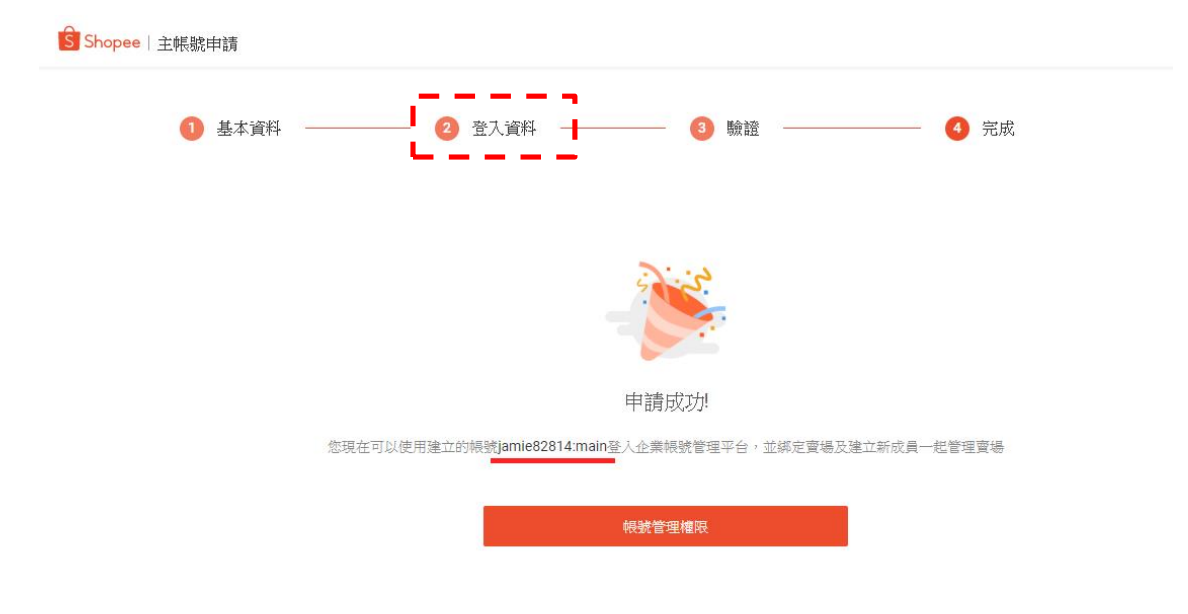

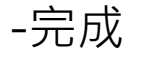

### "xxxxx:main"為登入帳號 (xxxxx為填寫**登入資料**時所 設定的登入名稱)

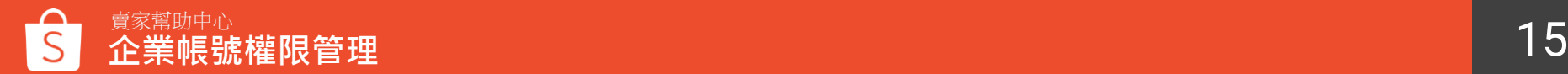

# **登入企業帳號權限管理平台**

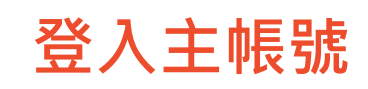

分級權限提升安全性 高效管理您與團隊的使用權限

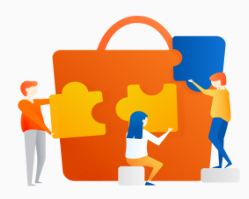

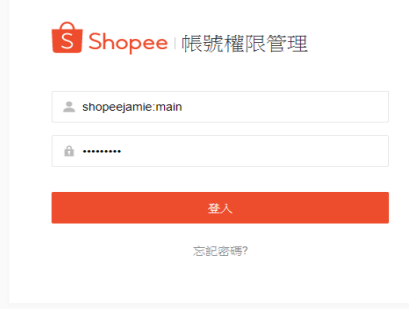

#### 使用創建的帳號及密碼登入企業帳號 權限管理平台

網址: [https://subaccount.shopee.com](https://subaccount.shopee.com/)

登入帳號格式為"xxxxx:main"

支援子帳號的平台: 蝦皮賣家中心 蝦皮聊聊 | 働 繁體中文 ▼

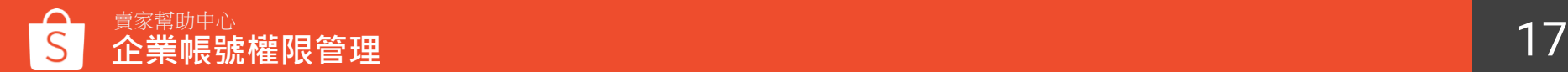

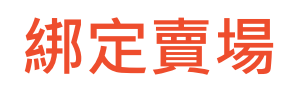

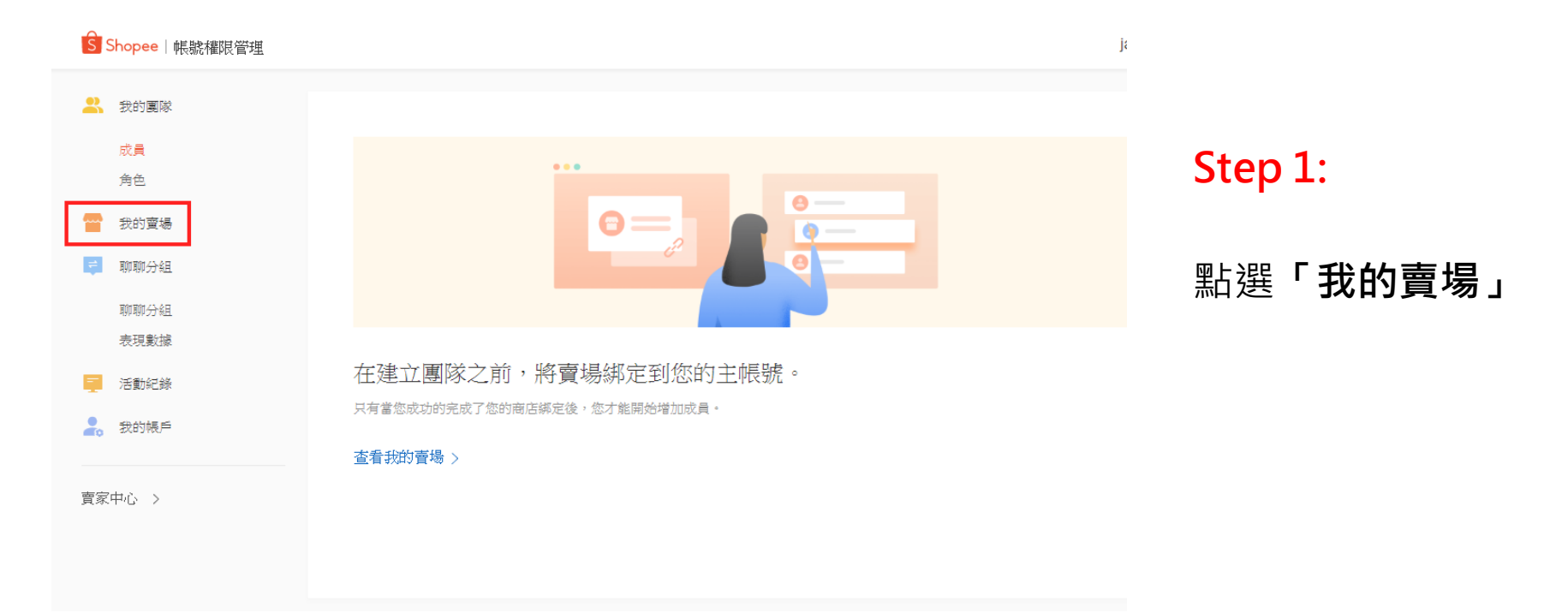

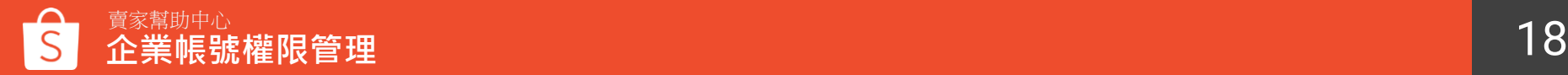

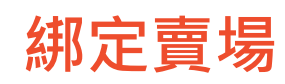

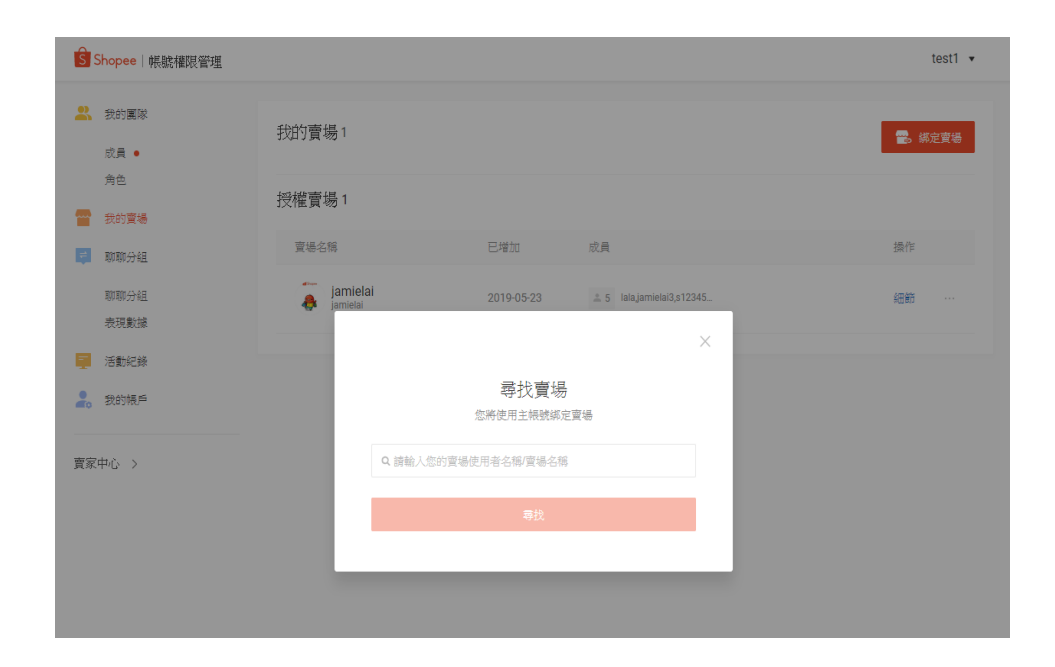

#### **Step 2:**

### 輸入使用者名稱或賣 場名稱來搜尋賣場

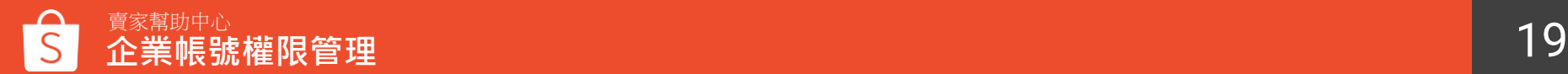

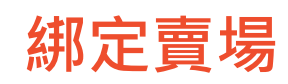

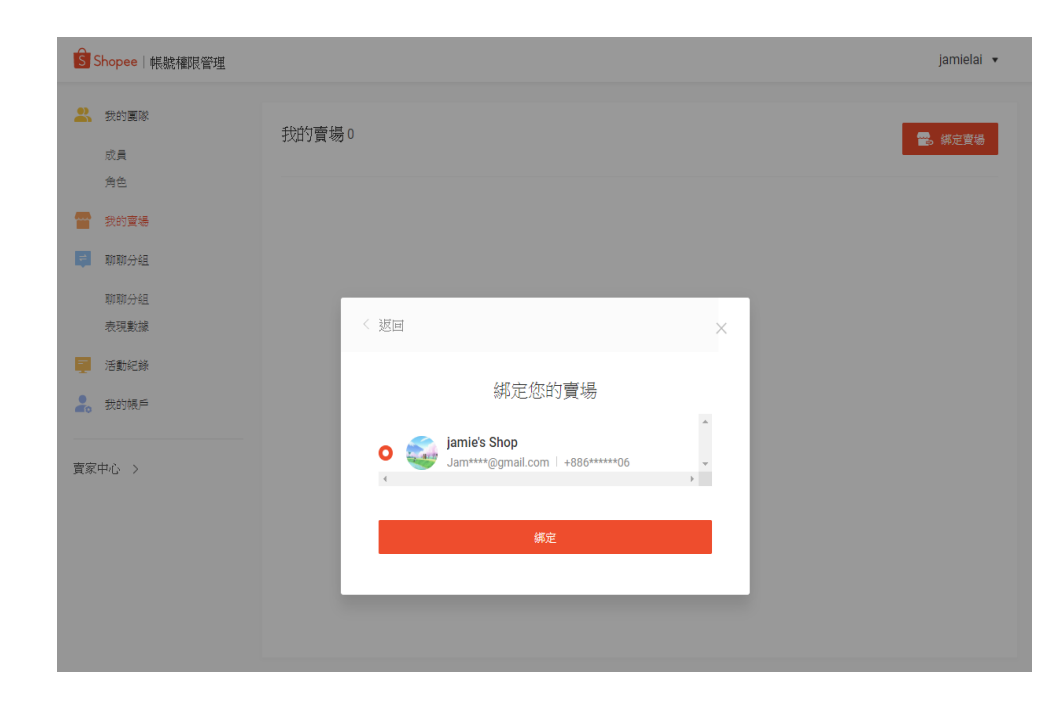

## **Step 3:**

#### 點選欲綁定的賣場後按**「確定」**

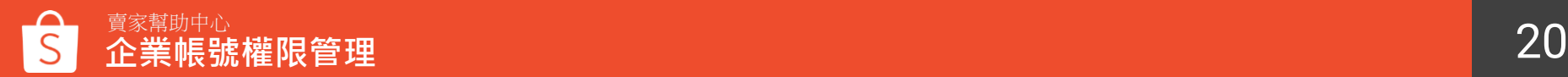

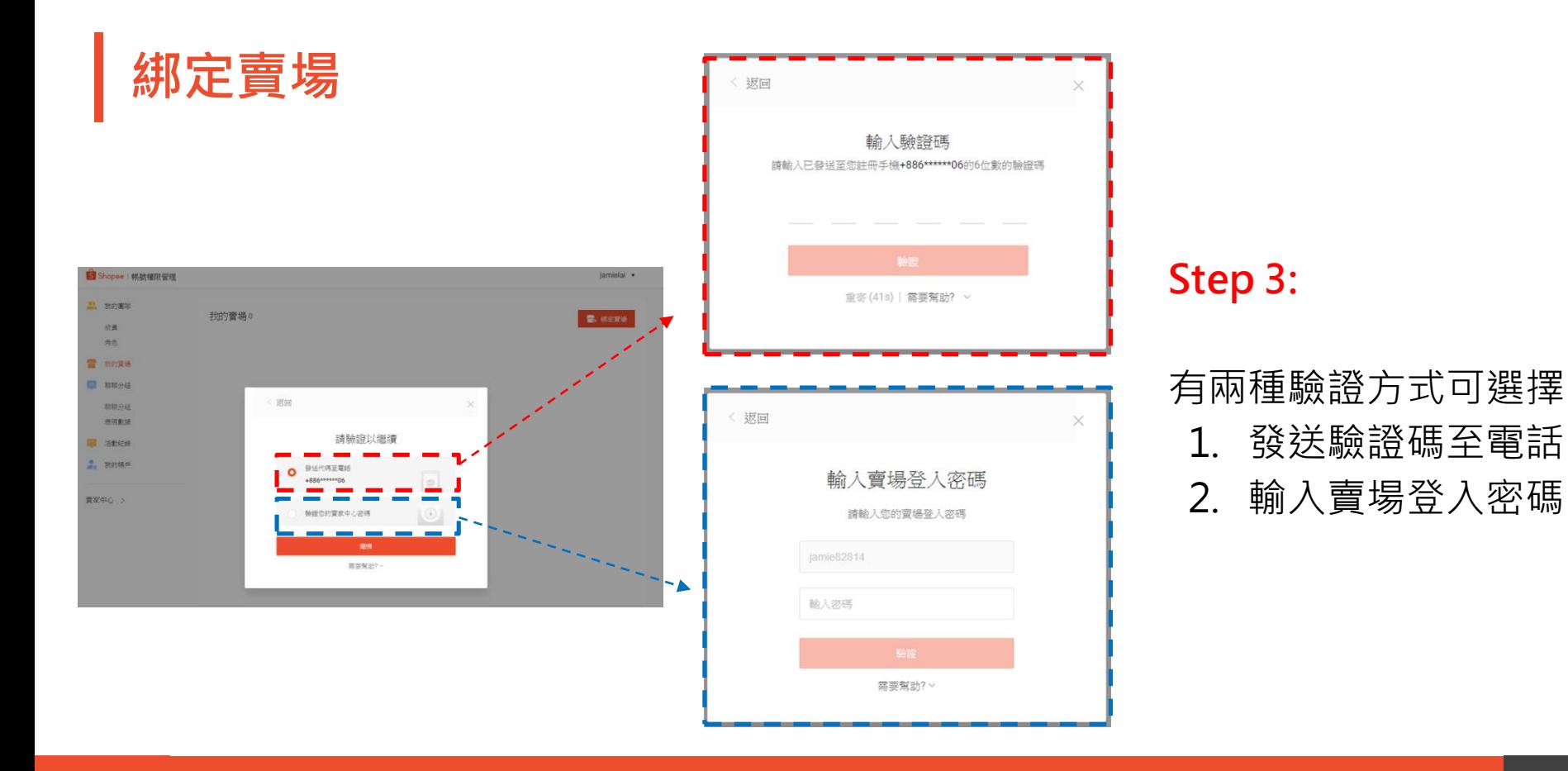

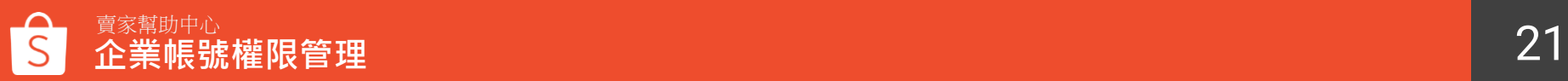

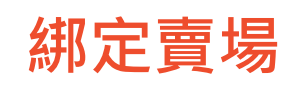

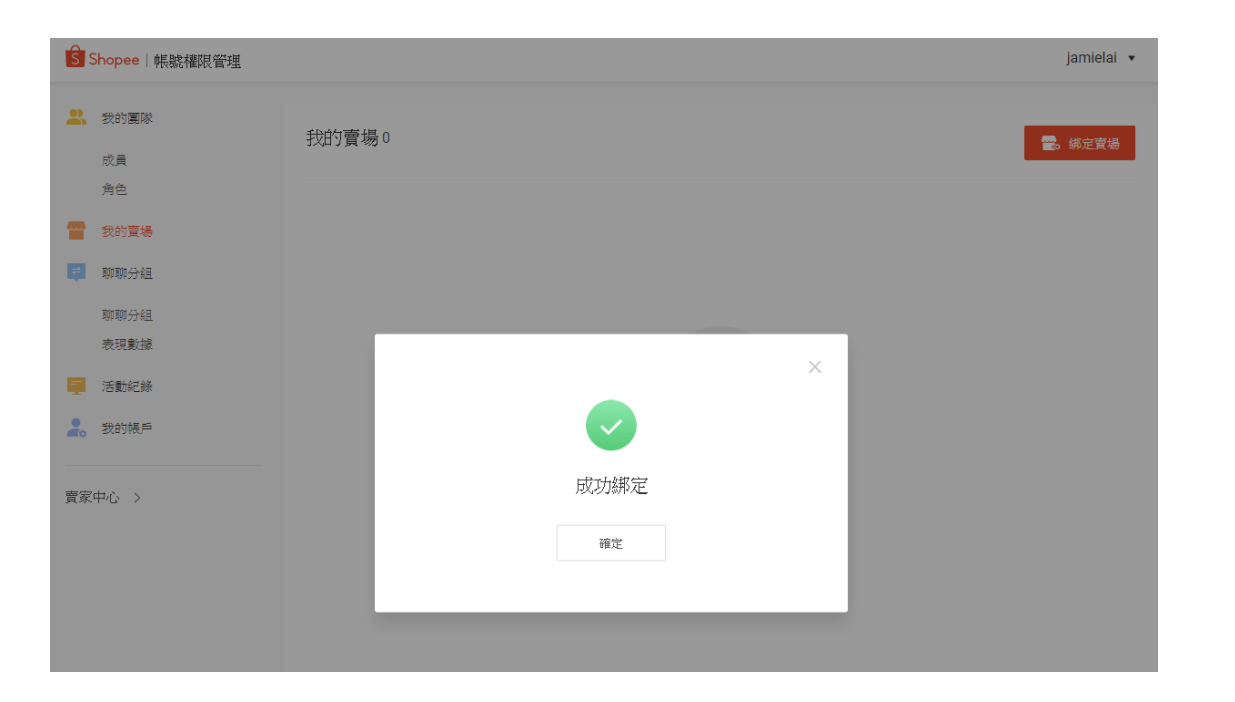

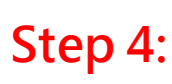

成功綁定

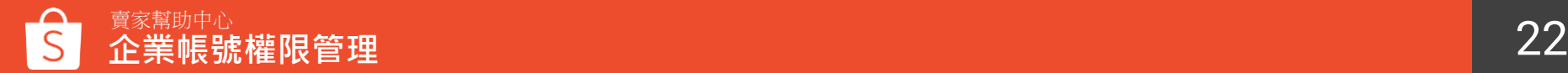

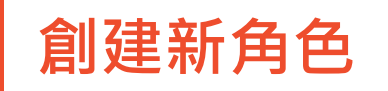

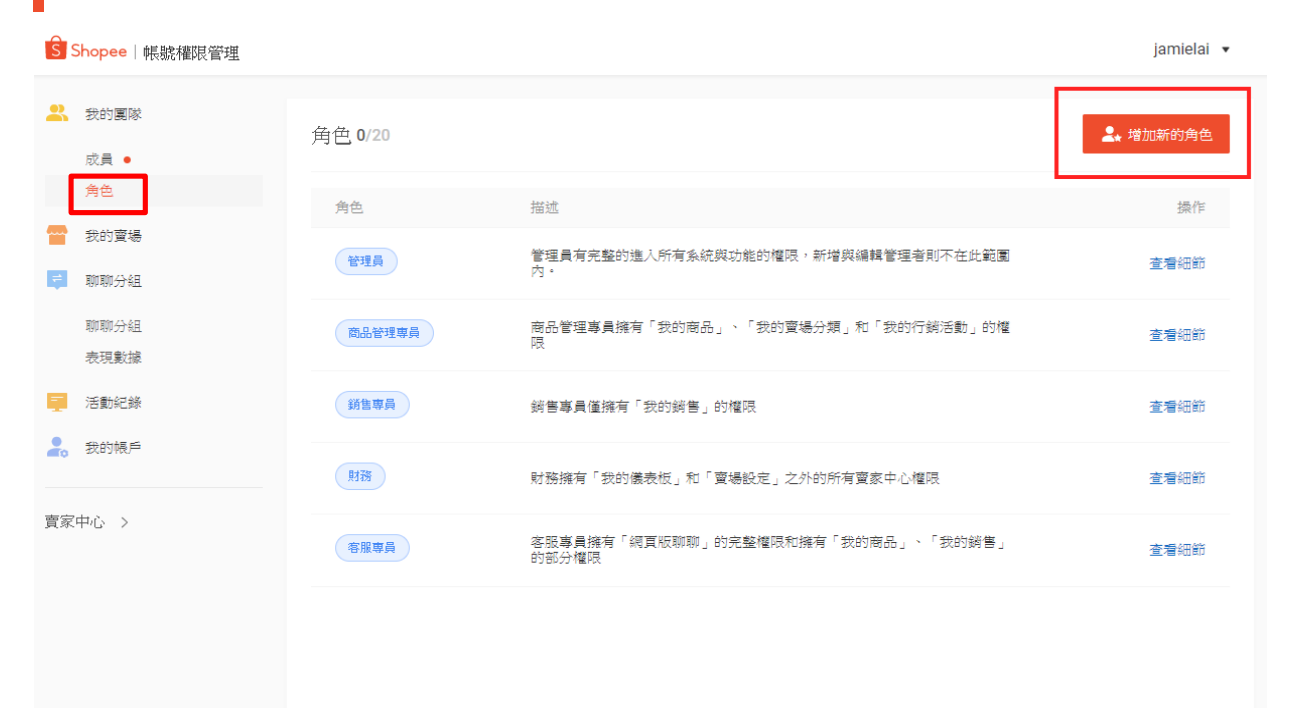

**創建新角色 角色**是一種配置賣家中心 權限的功能。您可以透過 指派子帳號角色來設定他 們的權限。

> 管理員 /商品管理專員 / 銷 售專員 /財務 /客服專員 為 預設的角色,也可以新增 角色自行配置權限

**Step 1:** 點選我的團隊 >角色 > **「增加新的角色」**

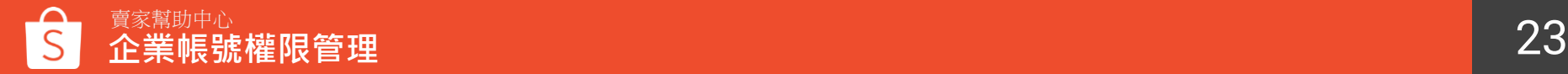

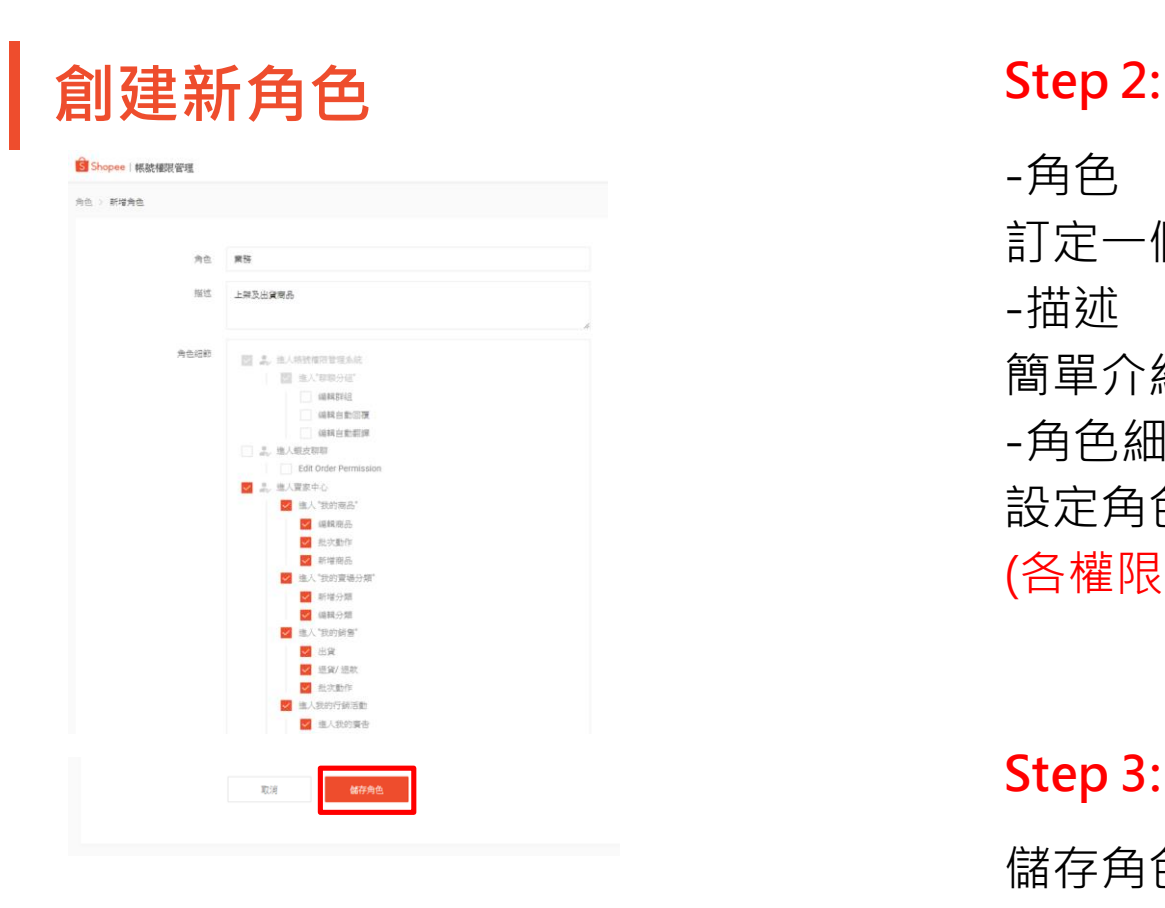

-角色 訂定一個角色名稱 -描述 簡單介紹角色功用 -角色細節 設定角色權限細節 (各權限細節請先參考p.26~P.30 [LINK\)](#page-25-0)

**Step 3:**

#### 儲存角色

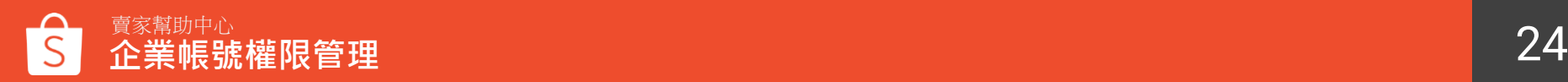

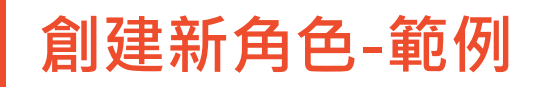

#### **主帳號**於企業帳號權限管理設定的權限 **子帳號**於賣家中心顯示的權限

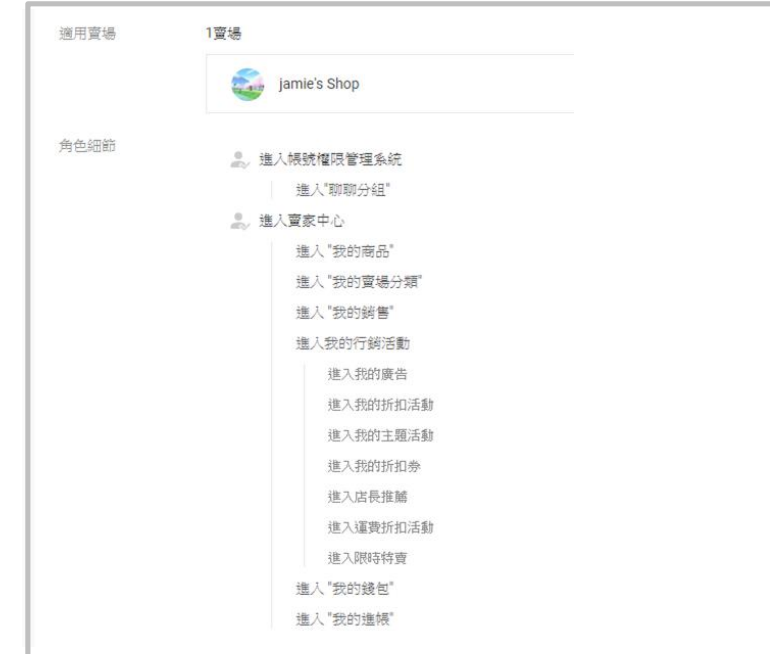

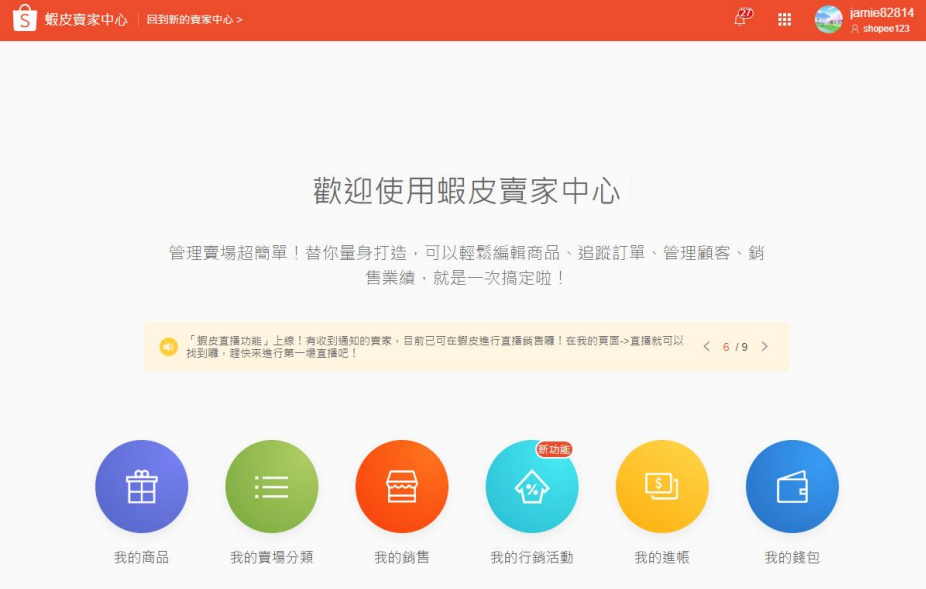

需要協助嗎?立即前往 ロ 賣家幫助中心 吧!

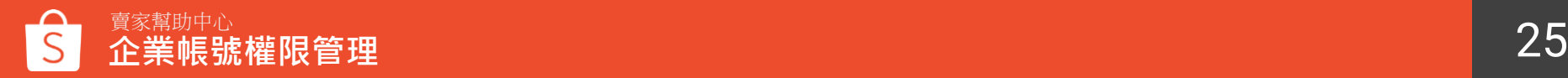

<span id="page-25-0"></span>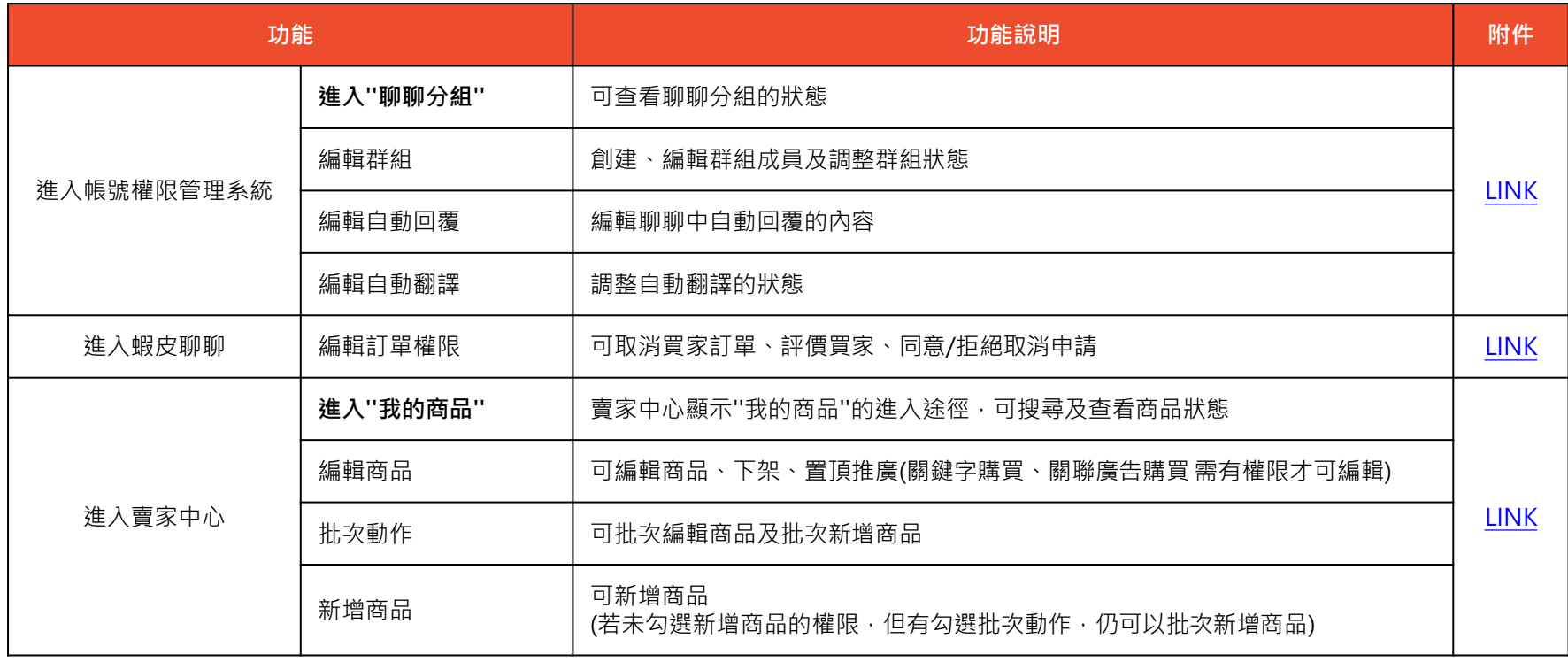

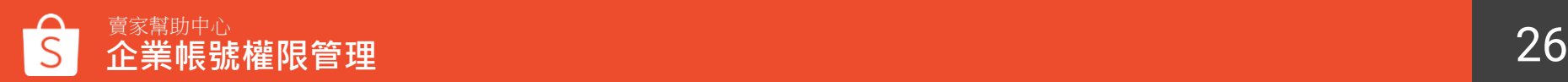

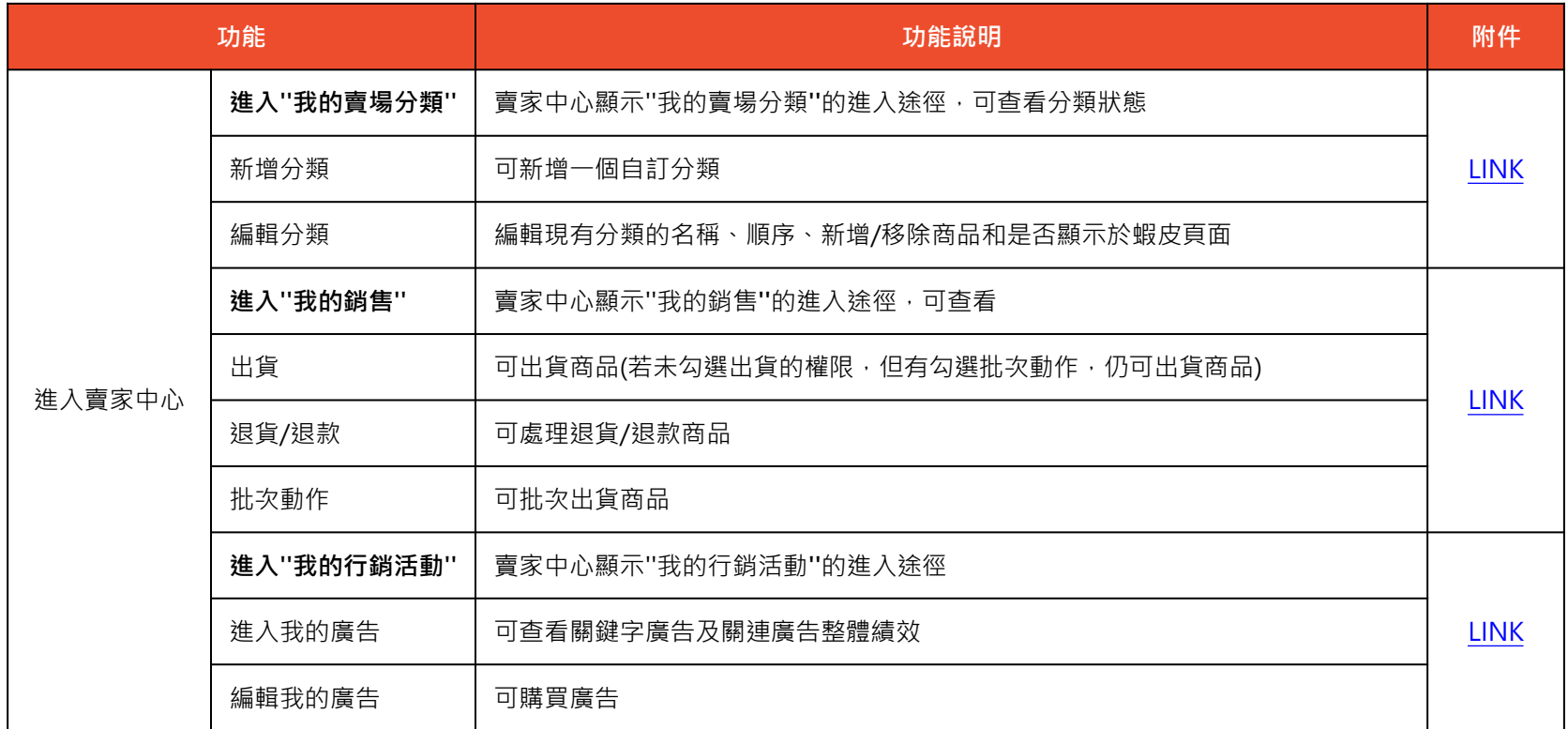

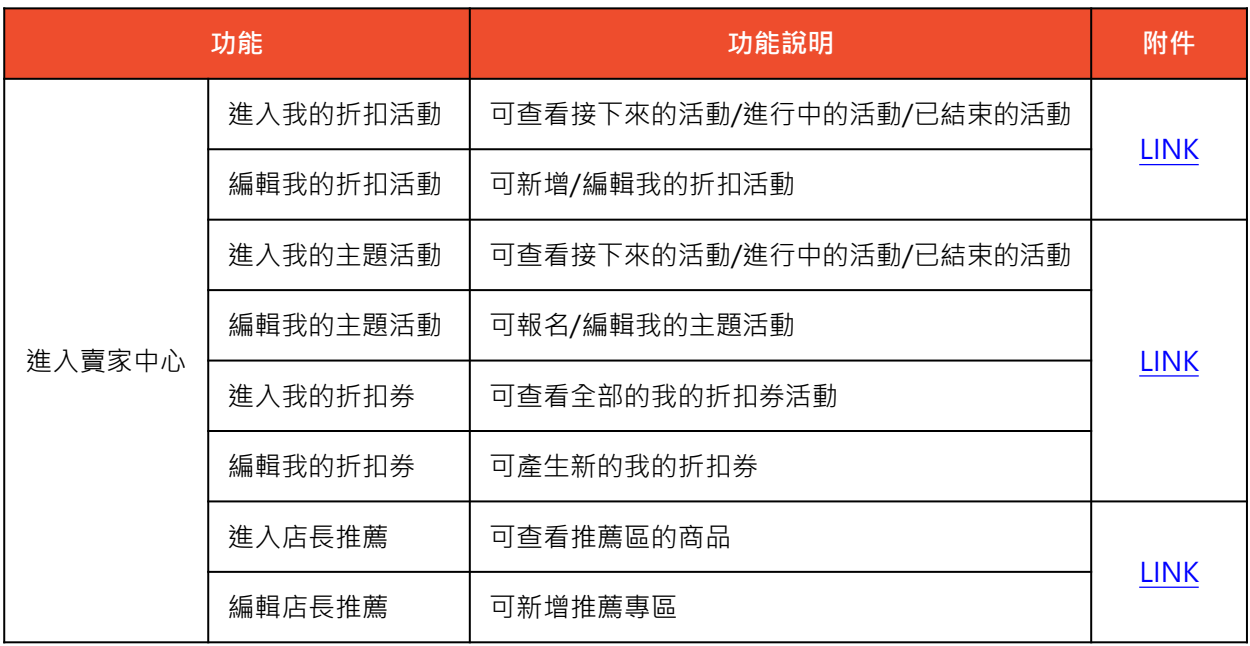

※「促銷組合」和 「我的限時特賣」 為預設權限,若開 啟進入''我的行銷活 動''權限,就會自動 開啟兩者權限,無 法單獨關閉

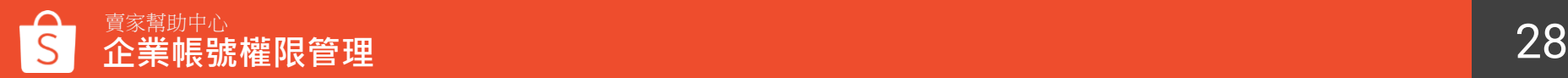

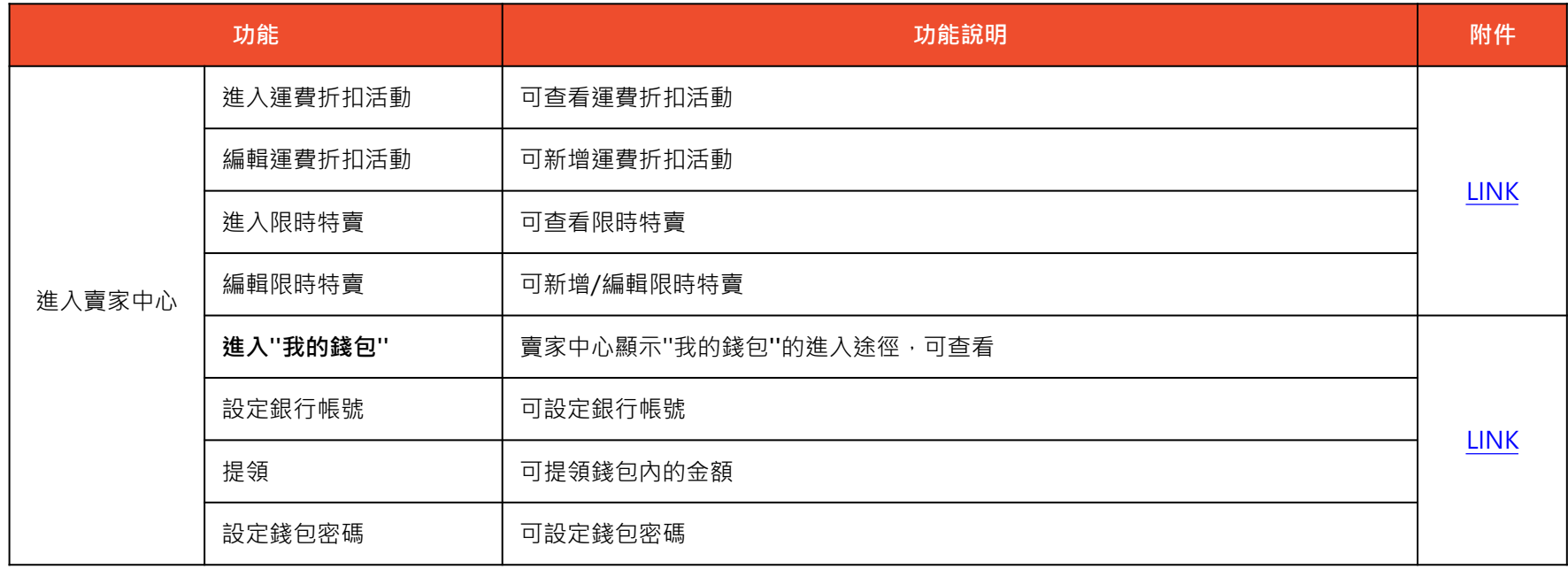

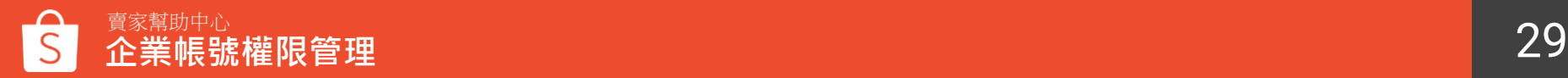

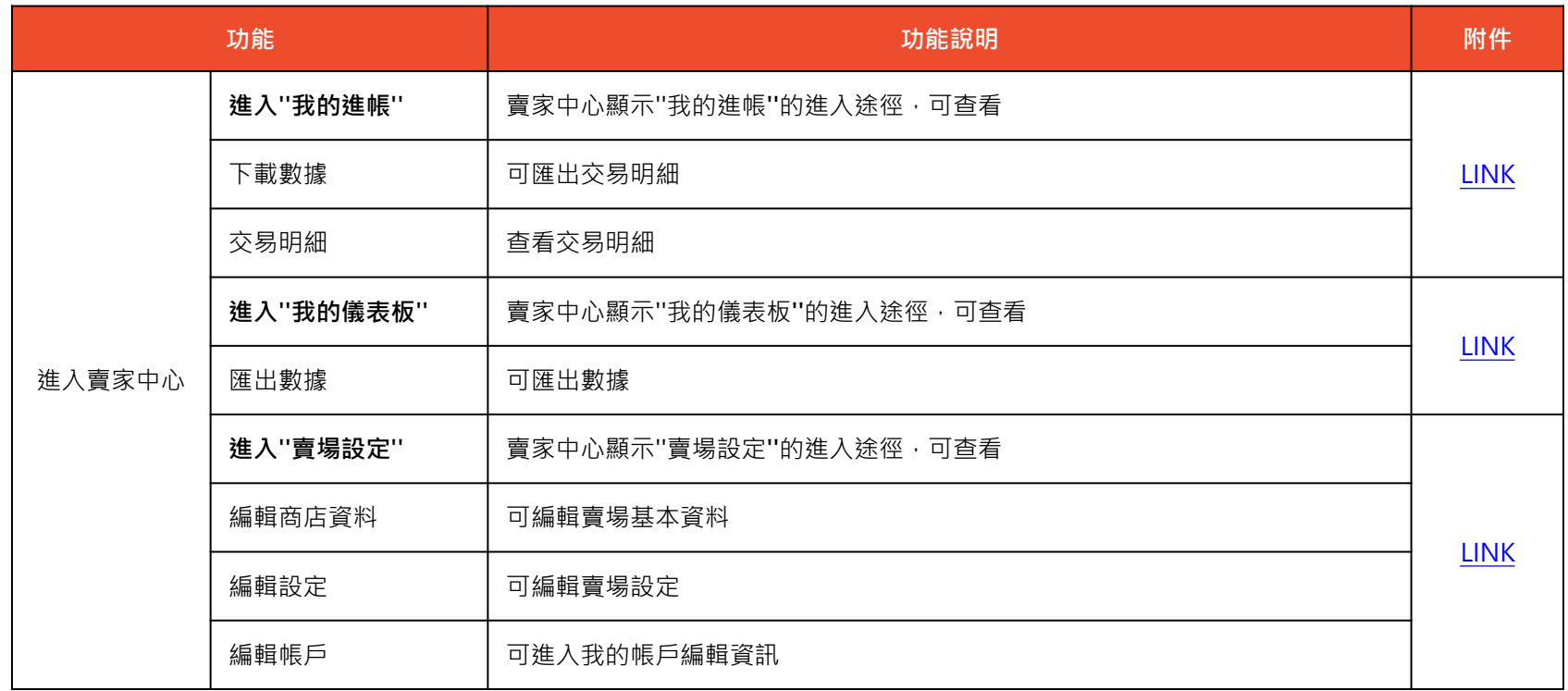

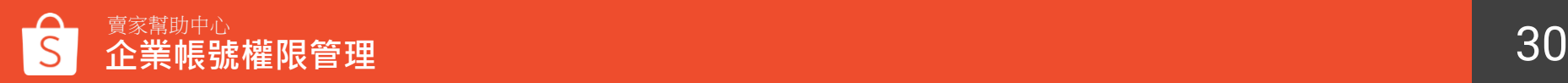

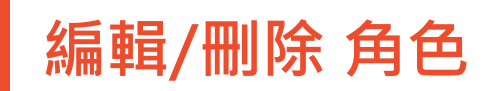

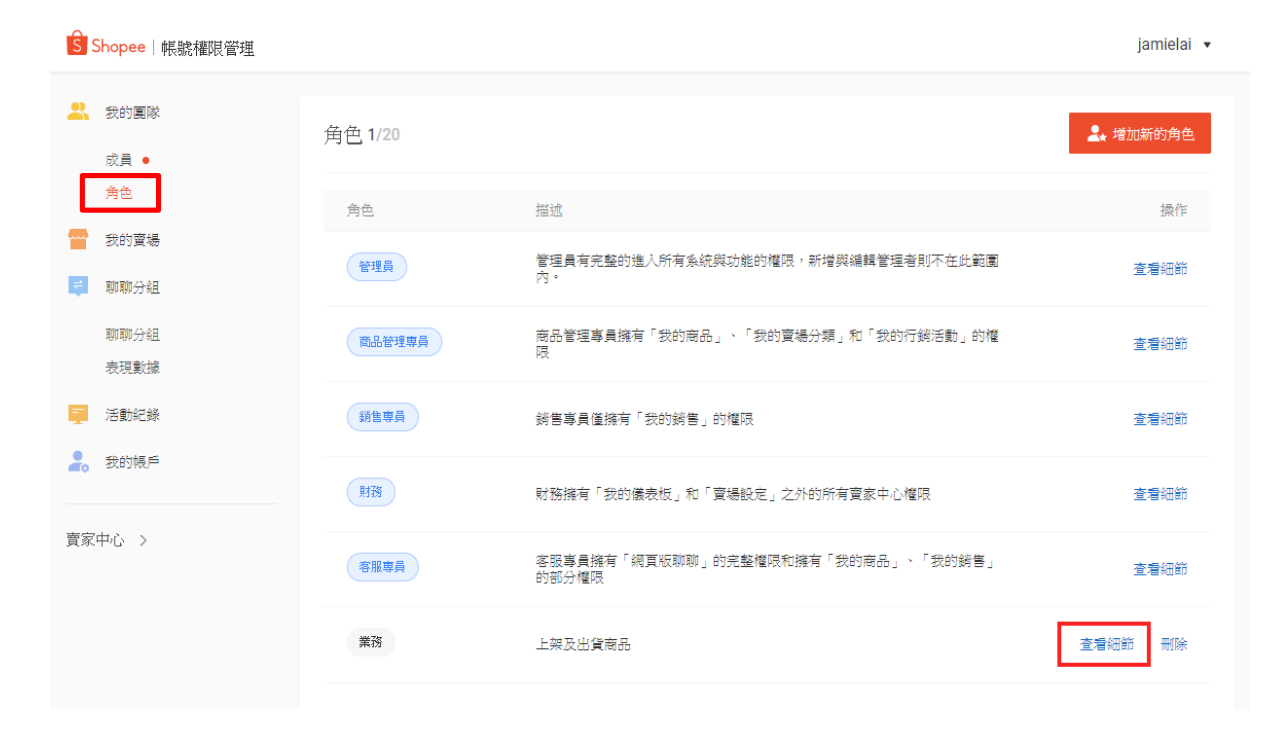

預設的五個角色無法編輯 和刪除,可編輯和刪除新 創建的角色

**Step 1:**

點選我的團隊>角色> **「查看細節」**

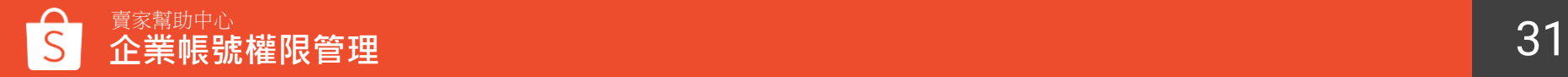

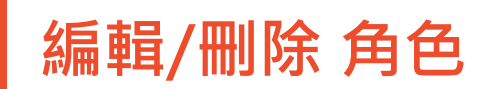

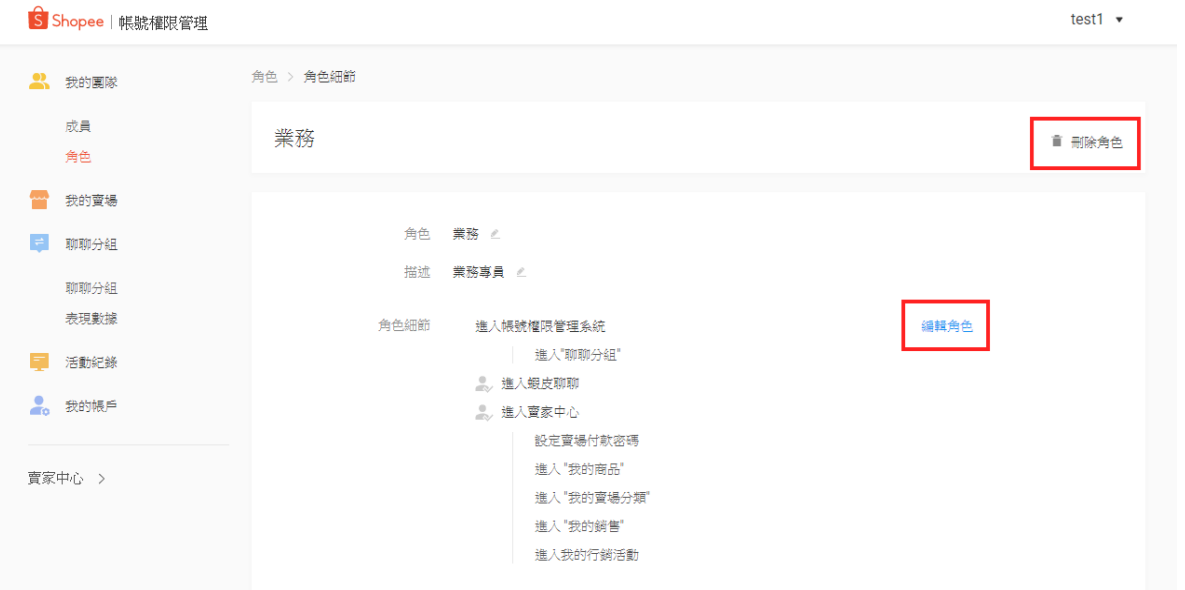

**Step 2:**

-刪除角色 若該角色正被成員使用中, 則無法直接刪除,將成員修 改成別的角色後即可刪除

-編輯角色 編輯角色權限

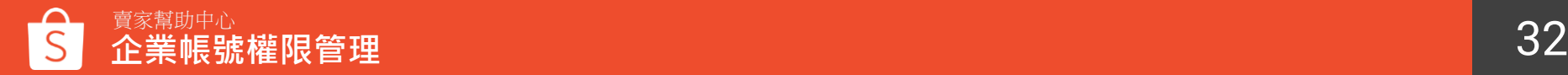

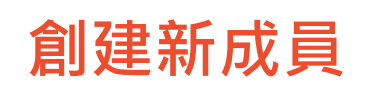

S Shopee | 帳號權限管理

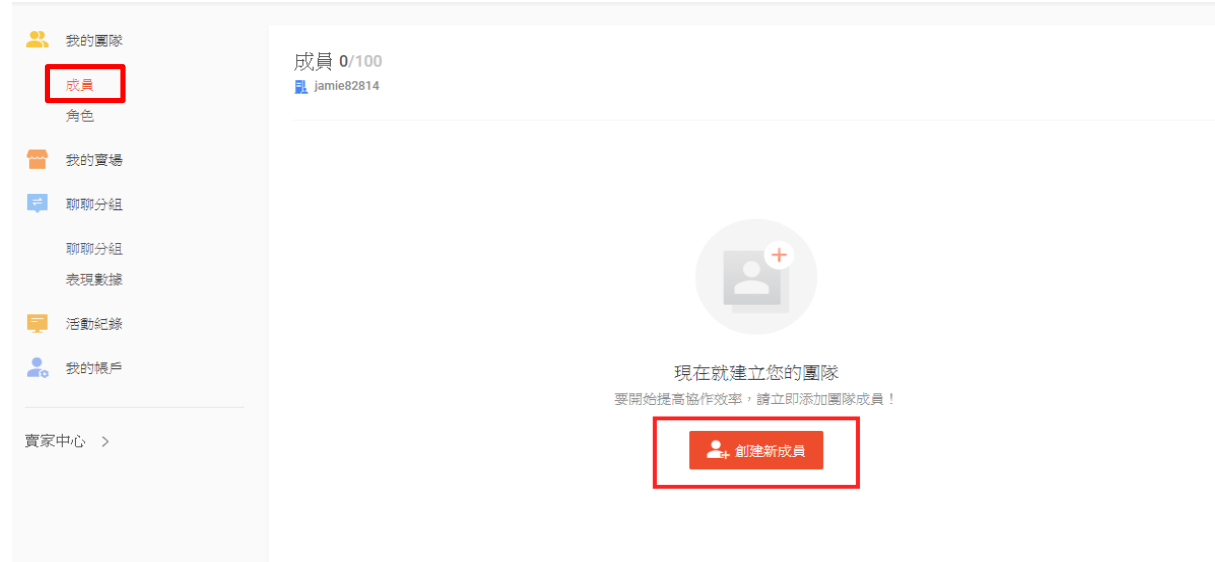

iamielai v

### ※綁定成功的賣場至 少一間才可以創建新 成員

**Step 1:**

#### 點選我的團隊>成員> **「創建新成員」**

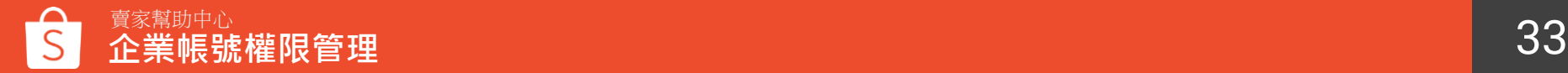

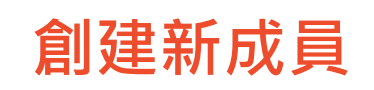

S Shopee | 帳號權限管理

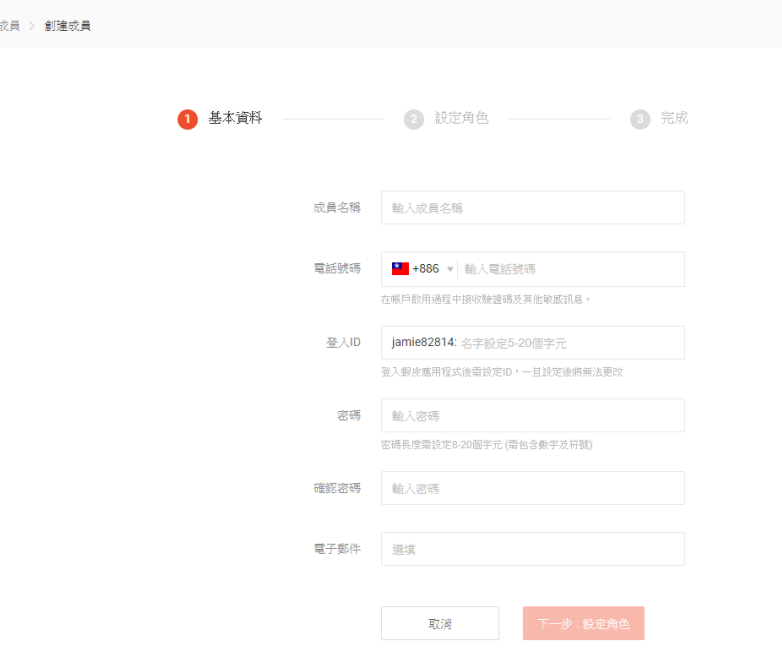

iamielai v

**Step 2:**

填寫基本資料

-登入ID "(主帳號名稱):xxxxx"為子帳號登 入帳號

注意: 電話號碼 / 電子郵件 一旦註冊後, 無法再適用於其他子帳號。

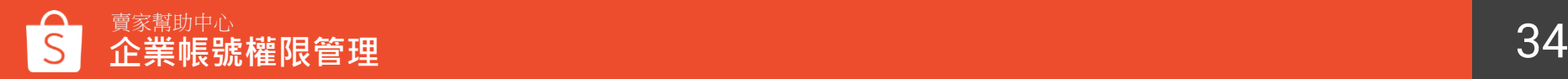

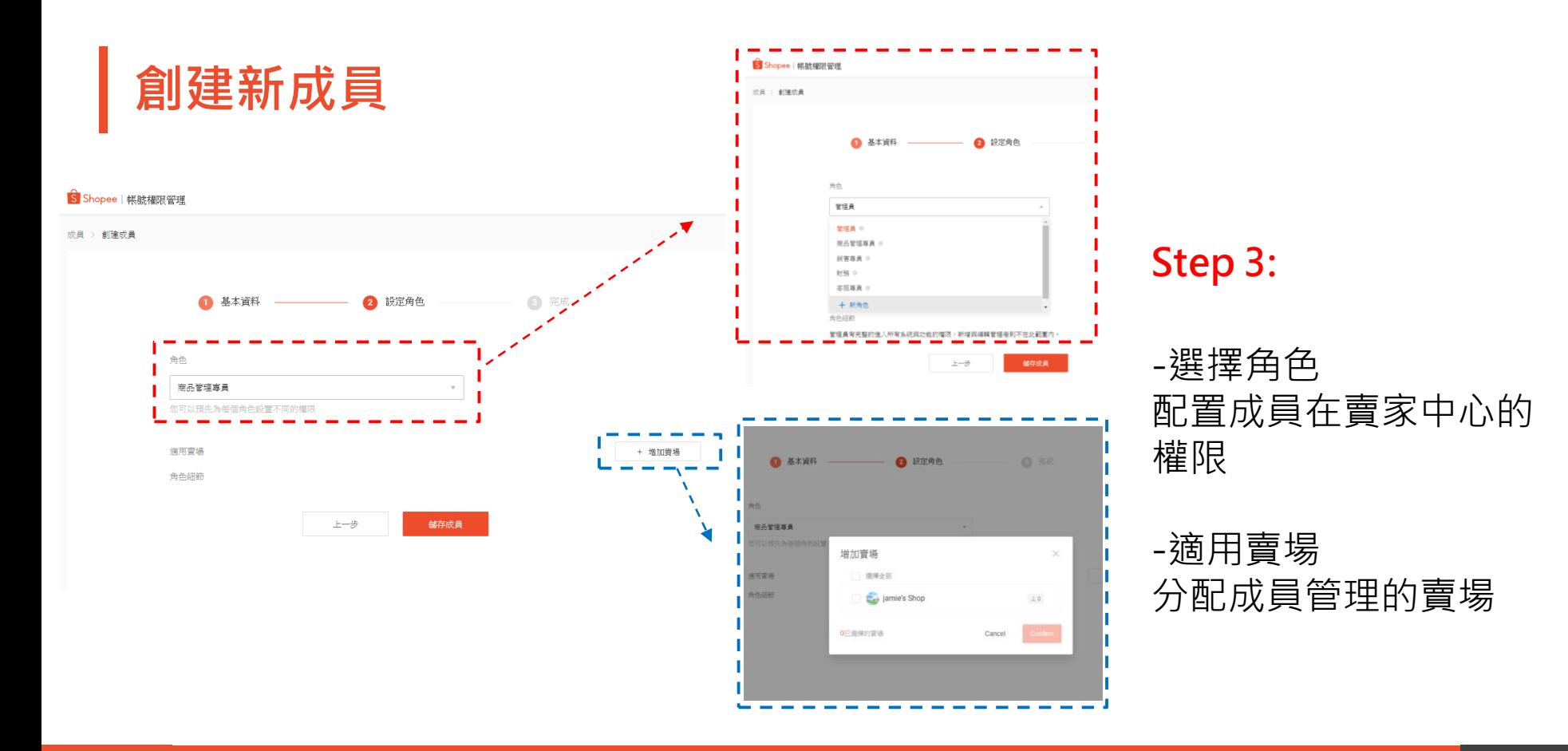

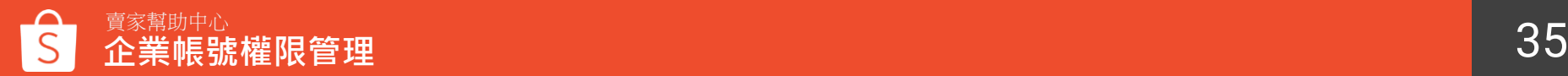

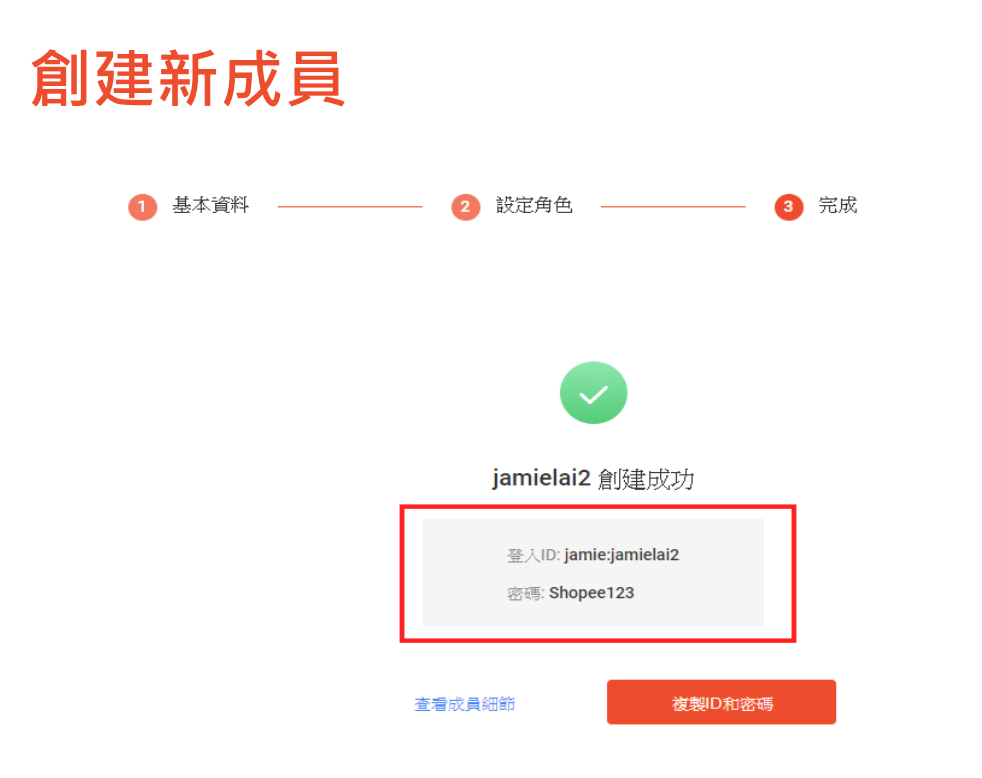

**Step 4:**

完成

-子帳號的帳號及密碼 "(主帳號名稱):xxxxx"為子帳號登入 帳號

#### ※子帳號登入詳情見[LINK](#page-40-0)

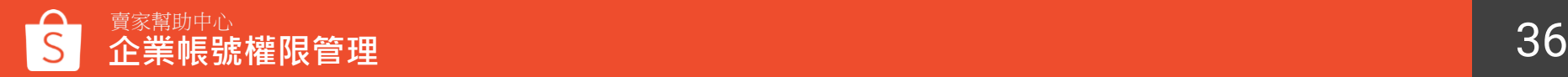

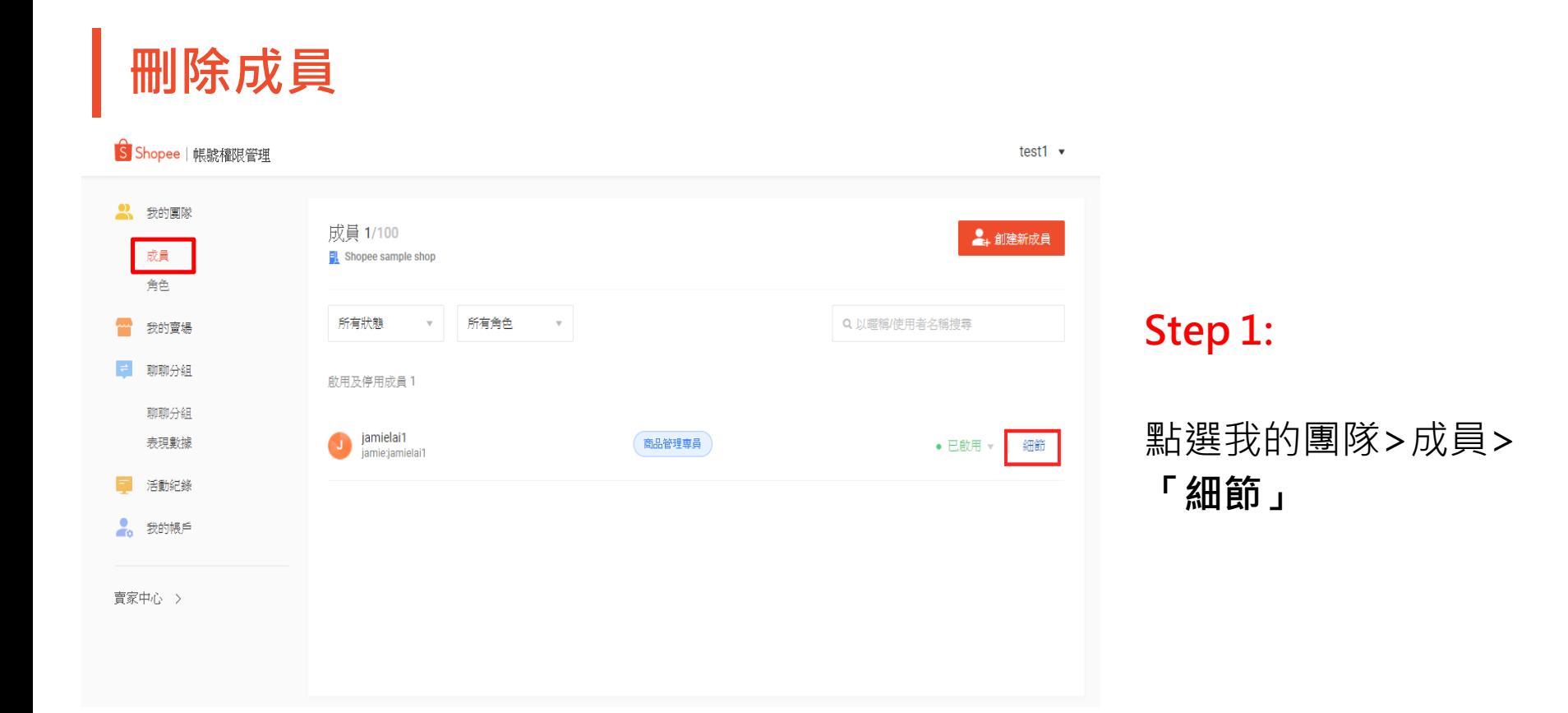

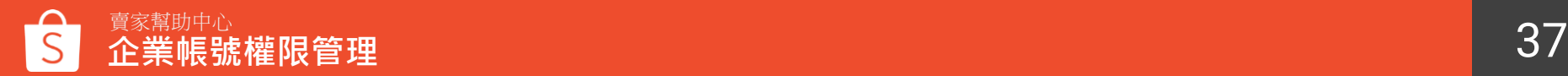

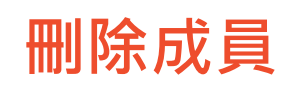

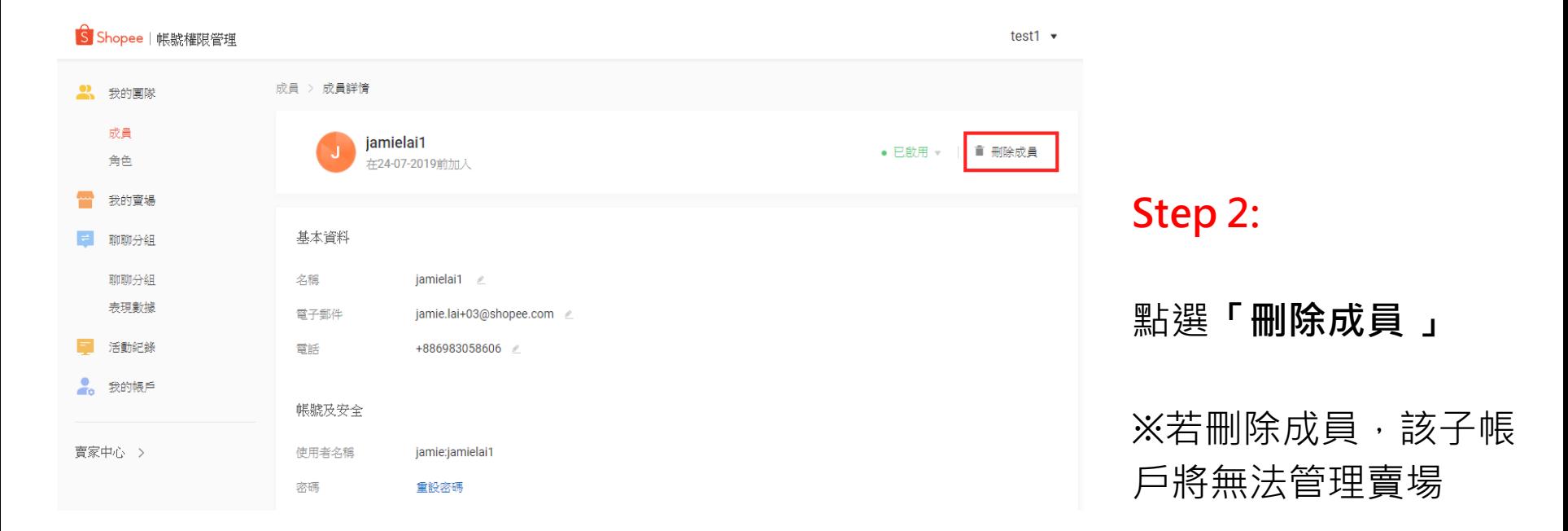

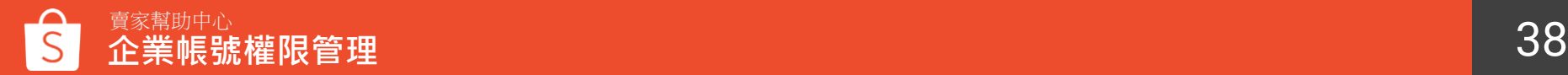

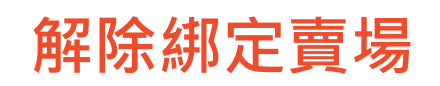

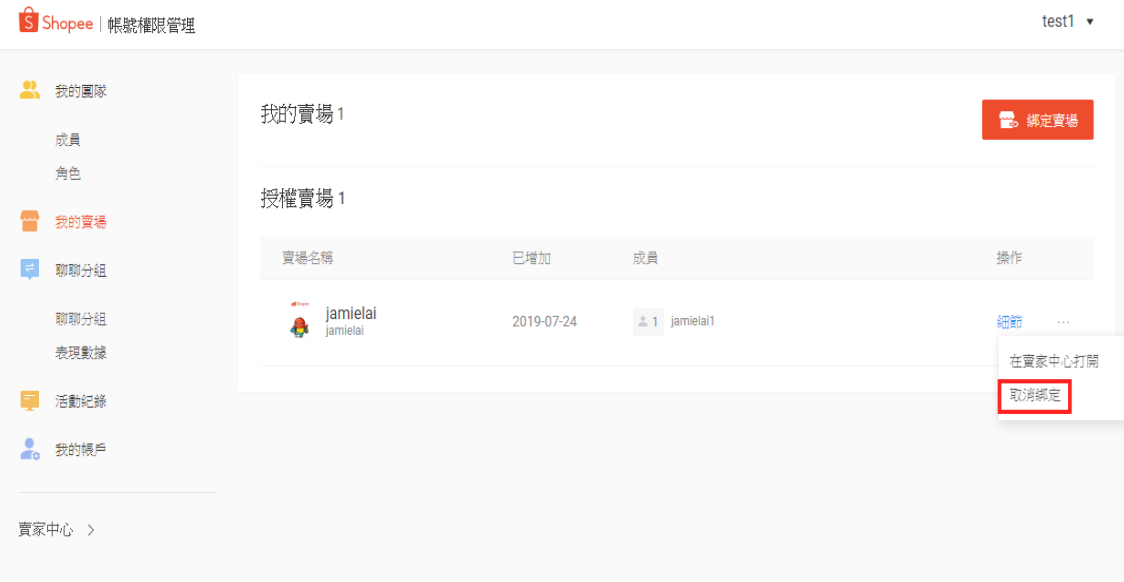

**Step 1:**

### 點選「我的賣場」> 操作 「… 」 > **「取消綁定」**

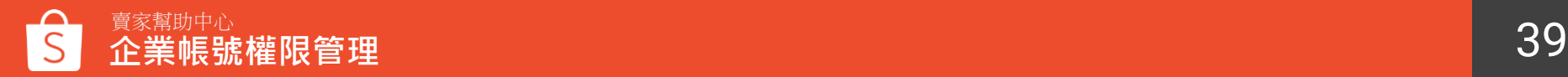

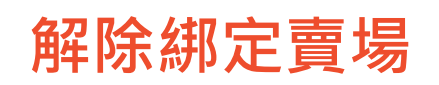

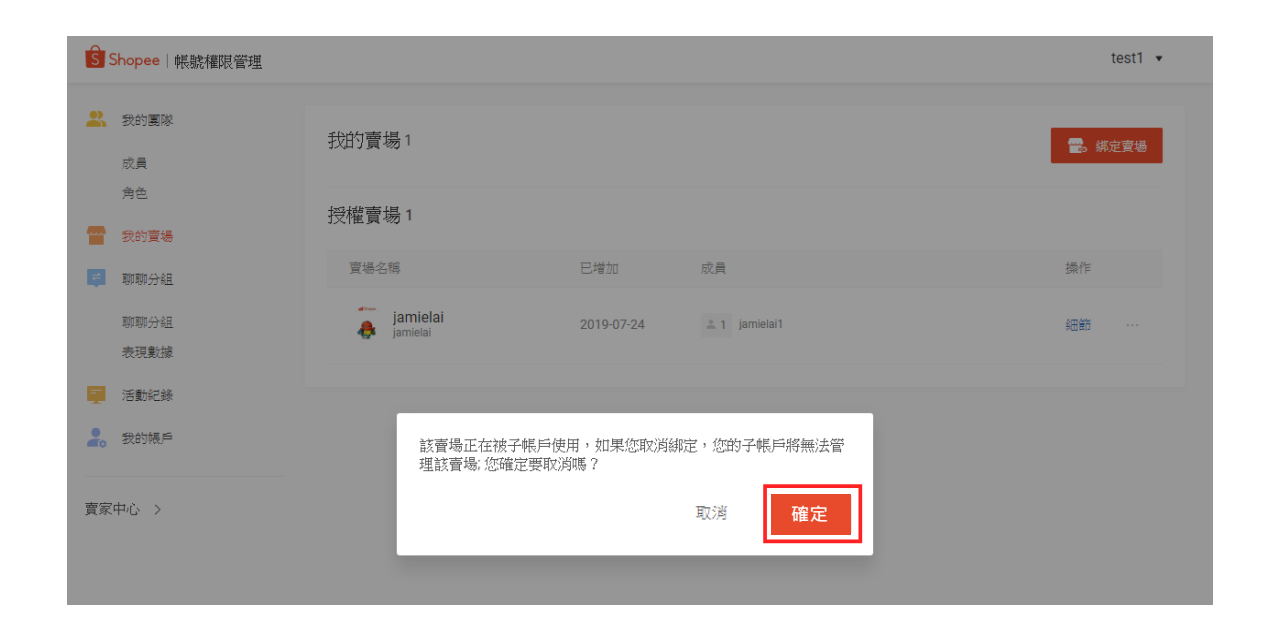

**Step 2:**

點選**「確定」**

※若該賣場有綁定子帳戶, 取消綁定後,您的子帳戶 將無法管理該賣場

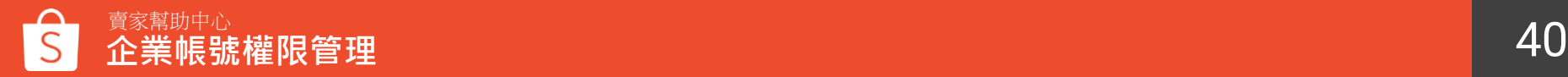

# <span id="page-40-0"></span>**子帳號登入**

### **子帳號登入賣家中心**

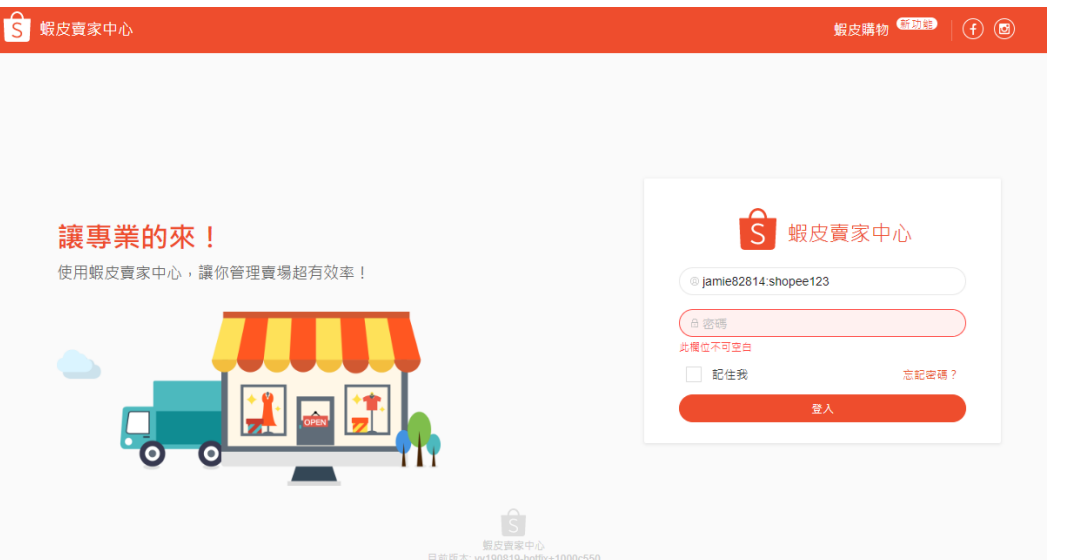

2019-08-19 20:09

### **Step 1:**

#### 使用主帳號創建的帳號及密碼登 入賣家中心

網址: [https://seller.shopee.tw/accou](https://seller.shopee.tw/account/signin) nt/signin

#### 子帳號登入ID格式應為: "(主帳號名稱):xxxxx"

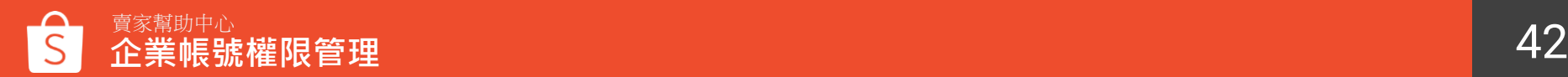

### **子帳號登入賣家中心**

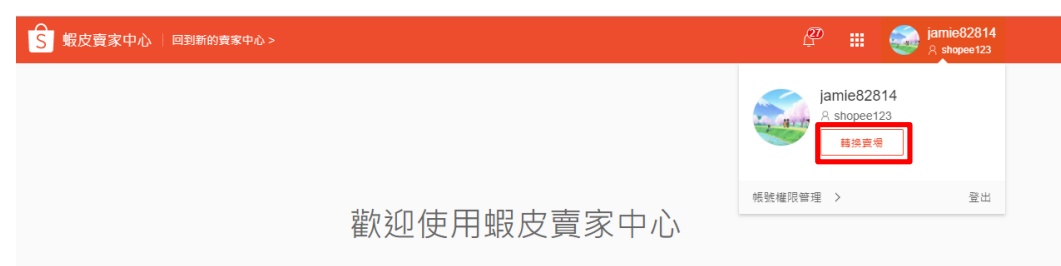

管理賣場超簡單!替你量身打造,可以輕鬆編輯商品、追蹤訂單、管理顧客、銷 售業績, 就是一次搞定啦!

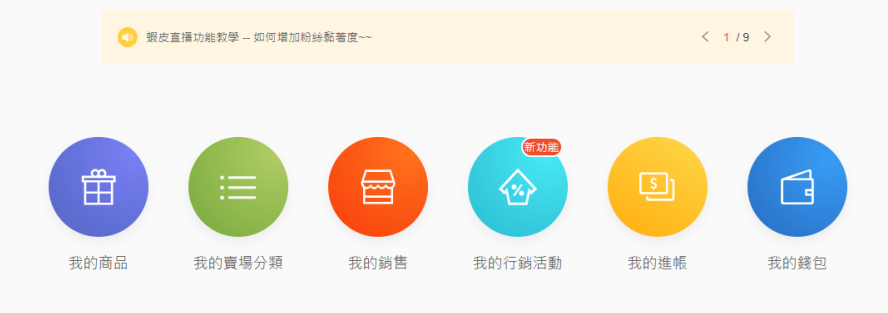

需要協助嗎?立即前往 Q 賣家幫助中心 吧!

#### 可看到主帳號開給您的權限內容

#### ※右上角可轉換賣場管理

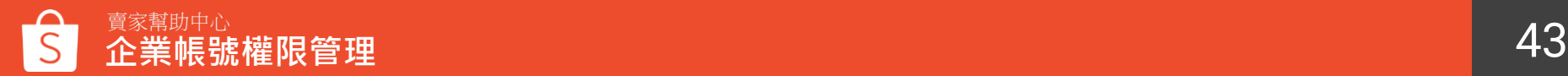

## **子帳號修改密碼**

#### S Shopee | 帳號權限管理

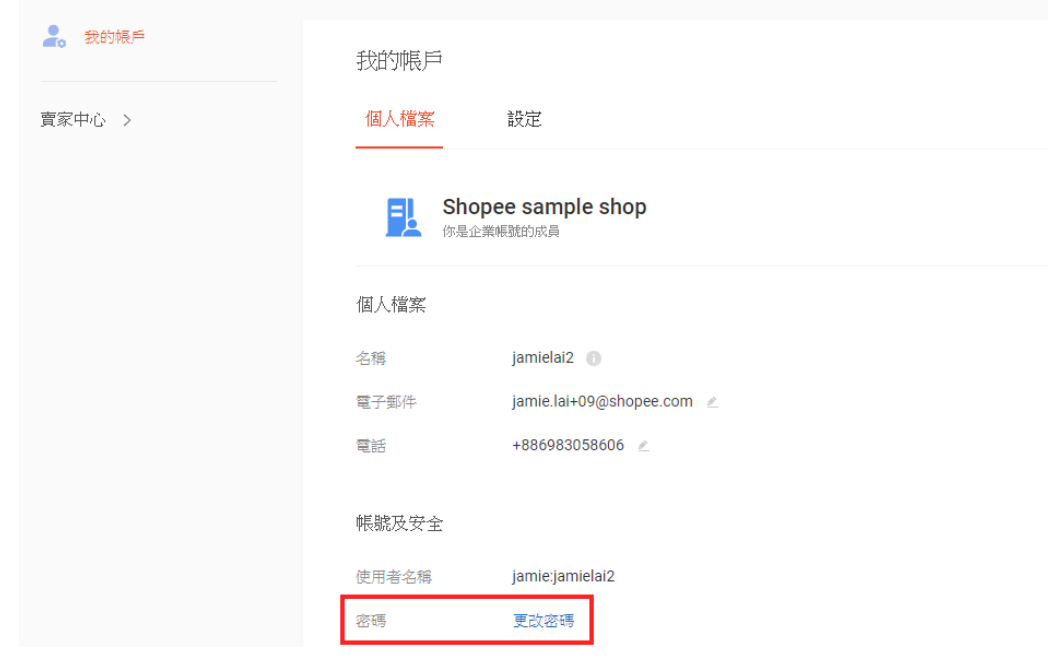

#### ※可從 **[ 我的帳戶>帳號及 安全 ]**中變更密碼

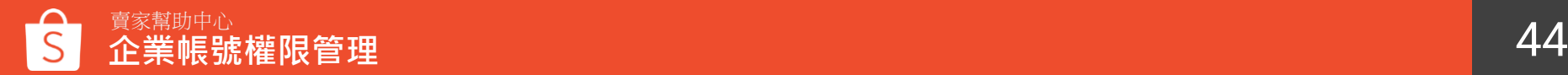

### **子帳號登入賣家中心**

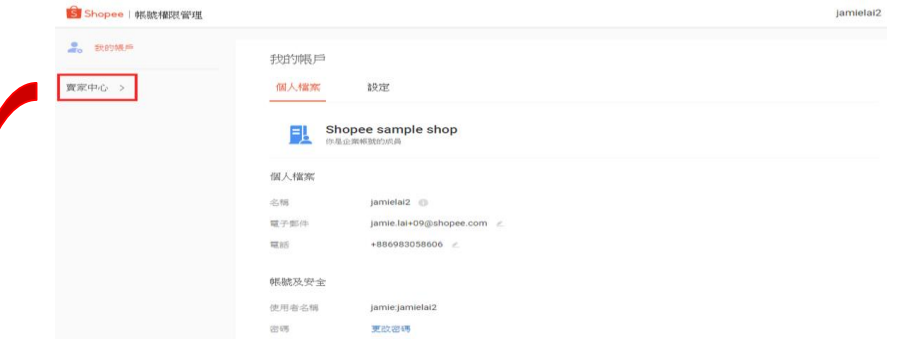

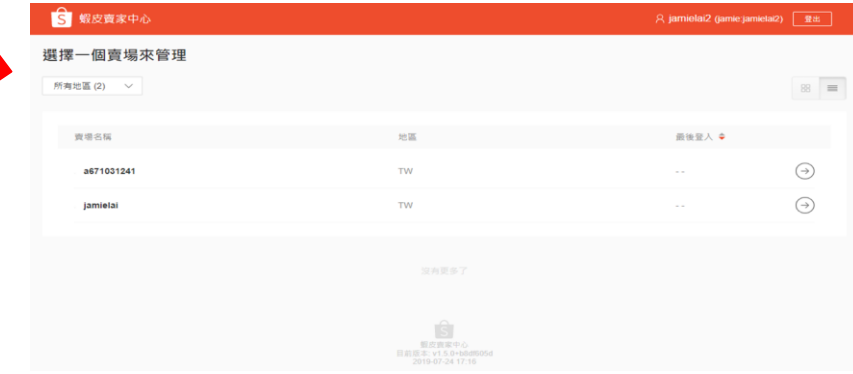

#### 點選**「賣家中心」**轉跳至蝦皮賣 家中心,選擇一個賣場進入管理

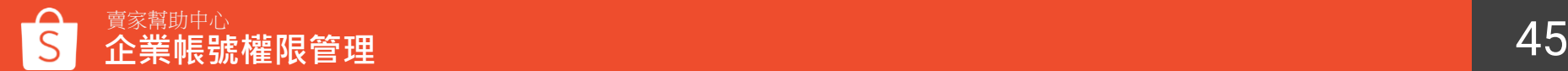

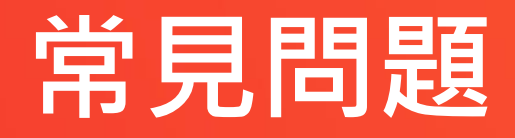

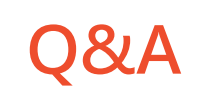

#### 1. Q: 一個主帳號下最多能綁定幾個子帳號呢? A: 100個

- 2. Q: 一個主帳號下最多能綁定幾個賣場呢? A: 1000個
- 3. Q: 為什麼沒有申請過主帳號,卻說賣場已被綁定呢? A: 請先向客戶經理確認, 賣場是否有因為「我的儀表板」而被綁定在經理 帳號下,若確定綁定在客戶經理帳號下,請客戶經理先將您的賣場移除, 就可以開始申請主帳號

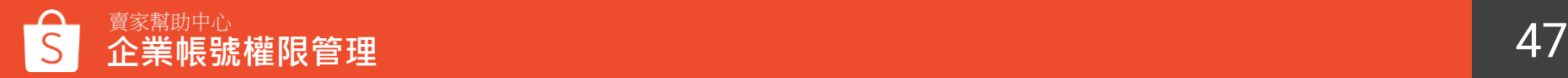

# **附件-權限對應功能**

### <span id="page-48-0"></span>**帳號權限管理-聊聊分組**

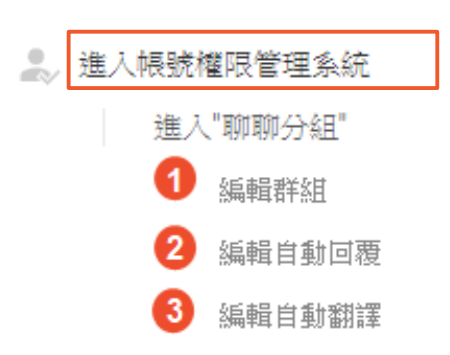

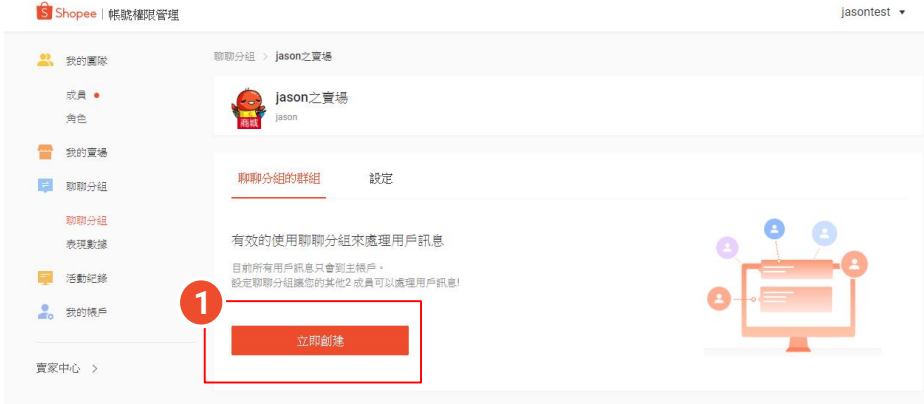

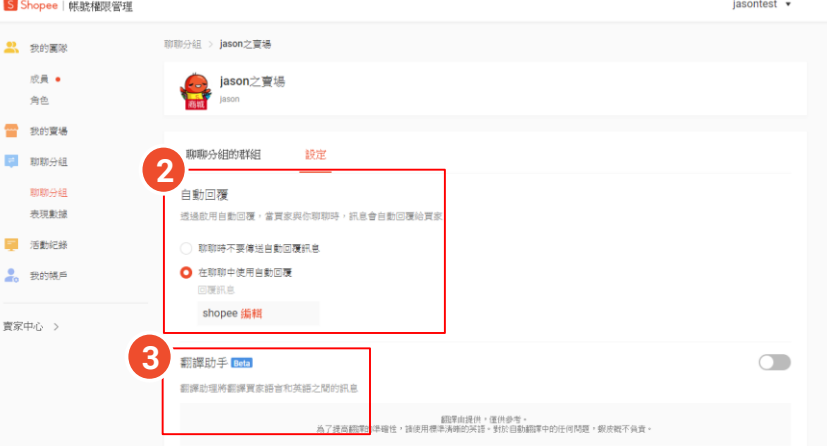

 $\Delta$ 

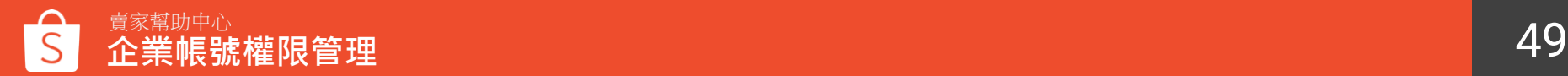

### <span id="page-49-0"></span>**帳號權限管理-網頁版聊聊**

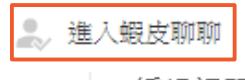

編輯訂單權限

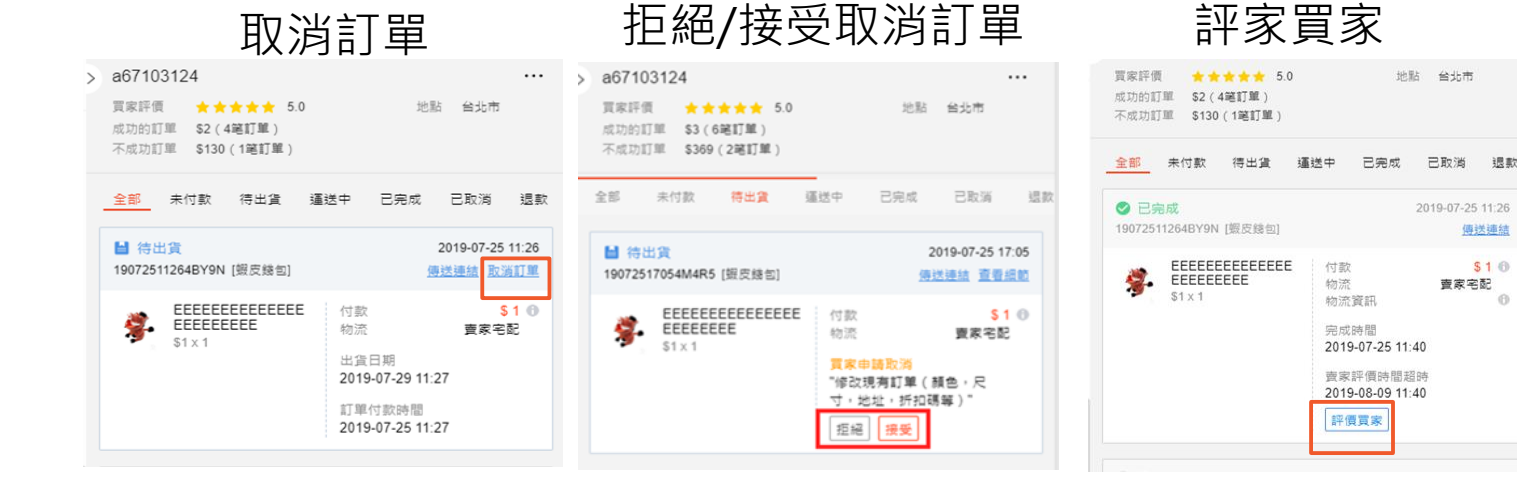

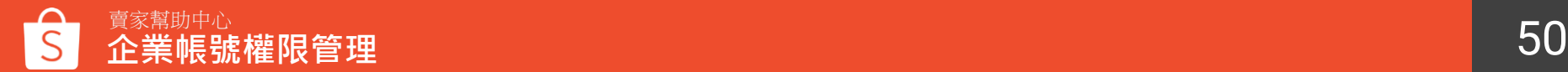

傳送連結

 $$10$ 

6

查家宅配

### <span id="page-50-0"></span>**帳號權限管理-賣家中心 我的商品**

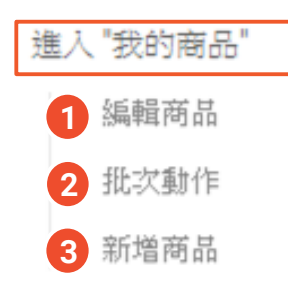

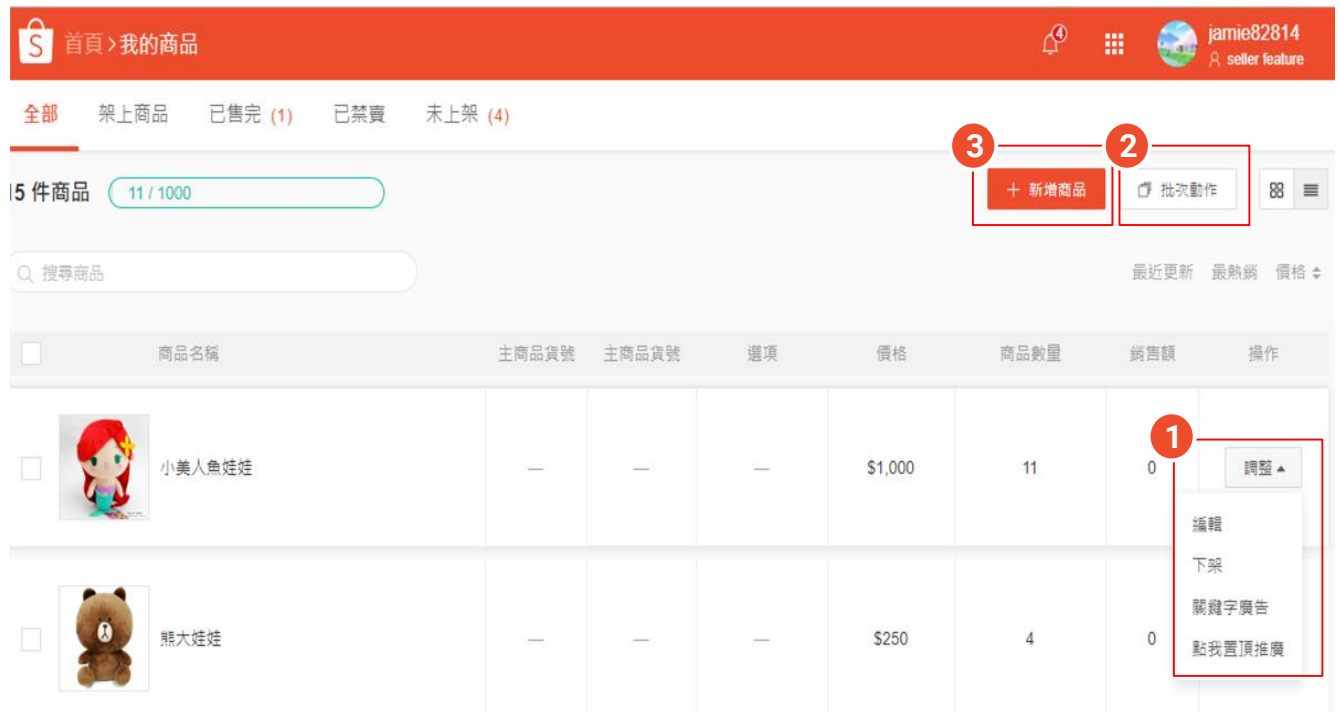

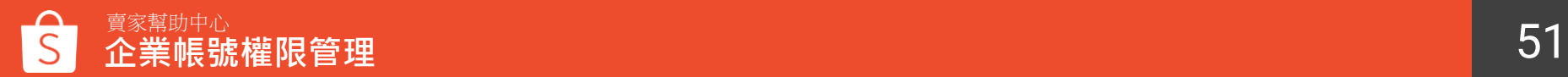

### <span id="page-51-0"></span>**帳號權限管理-賣家中心 我的賣場分類**

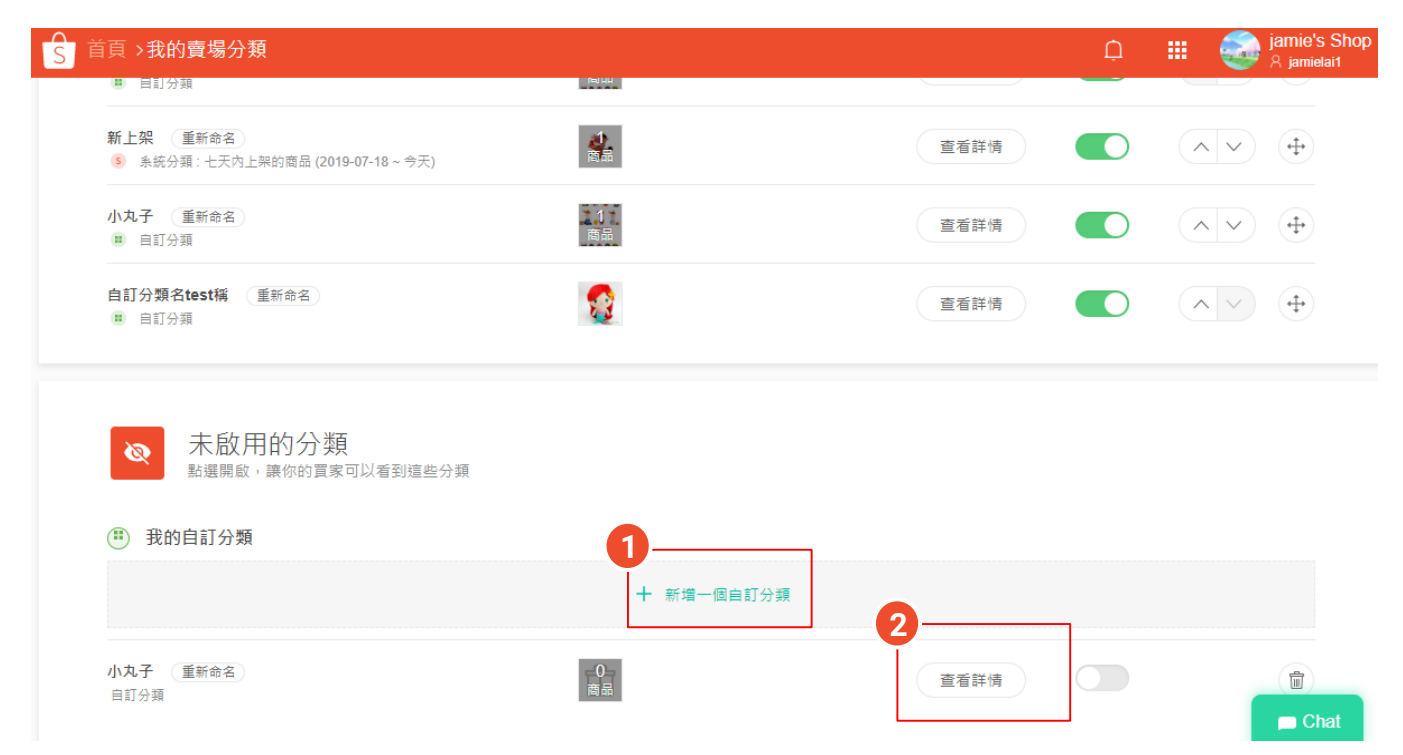

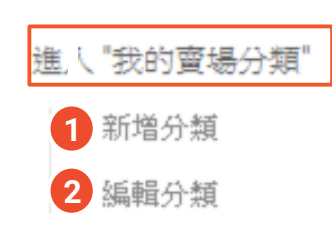

賣家幫助中心 52 **企業帳號權限管理**

### <span id="page-52-0"></span>**帳號權限管理-賣家中心 我的銷售**

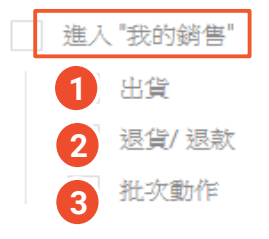

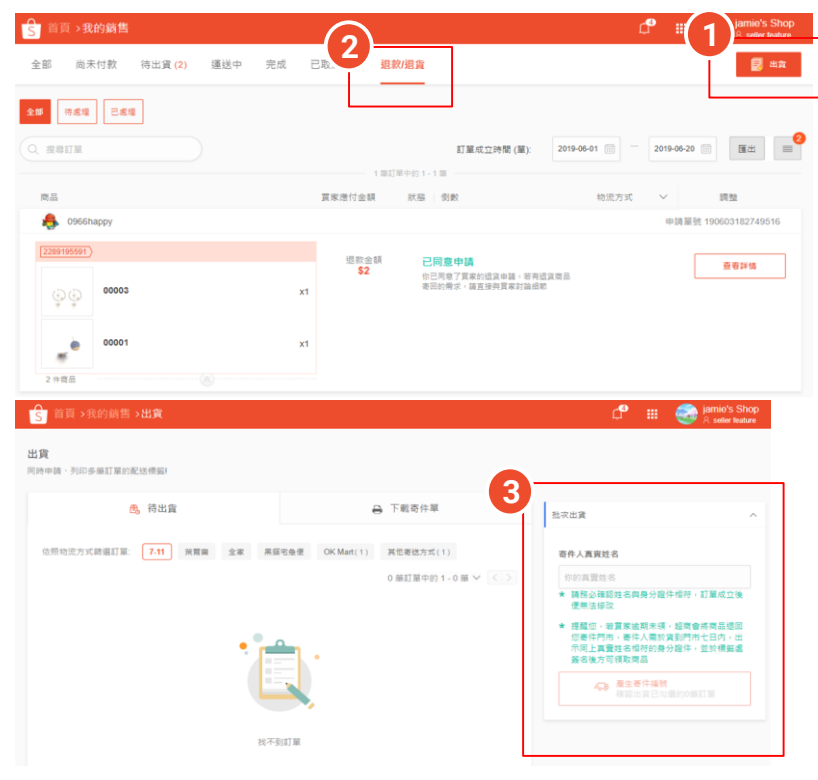

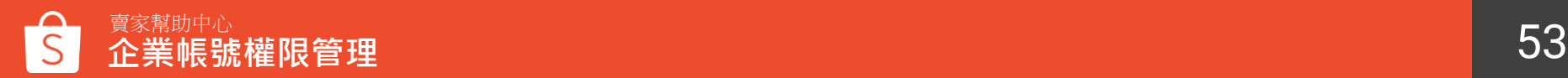

## <span id="page-53-0"></span>**帳號權限管理-賣家中心 我的行銷活動**

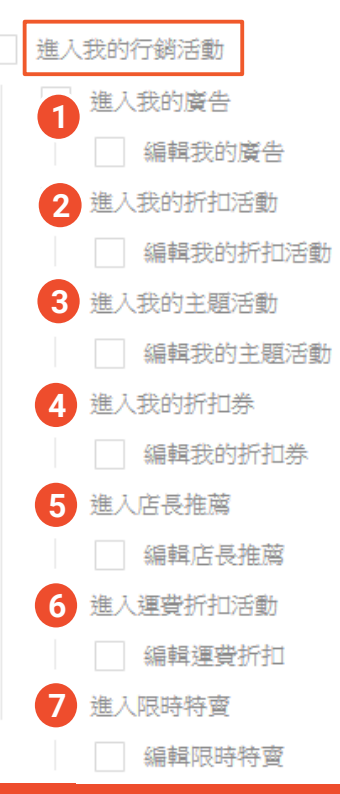

**企業帳號權限管理**

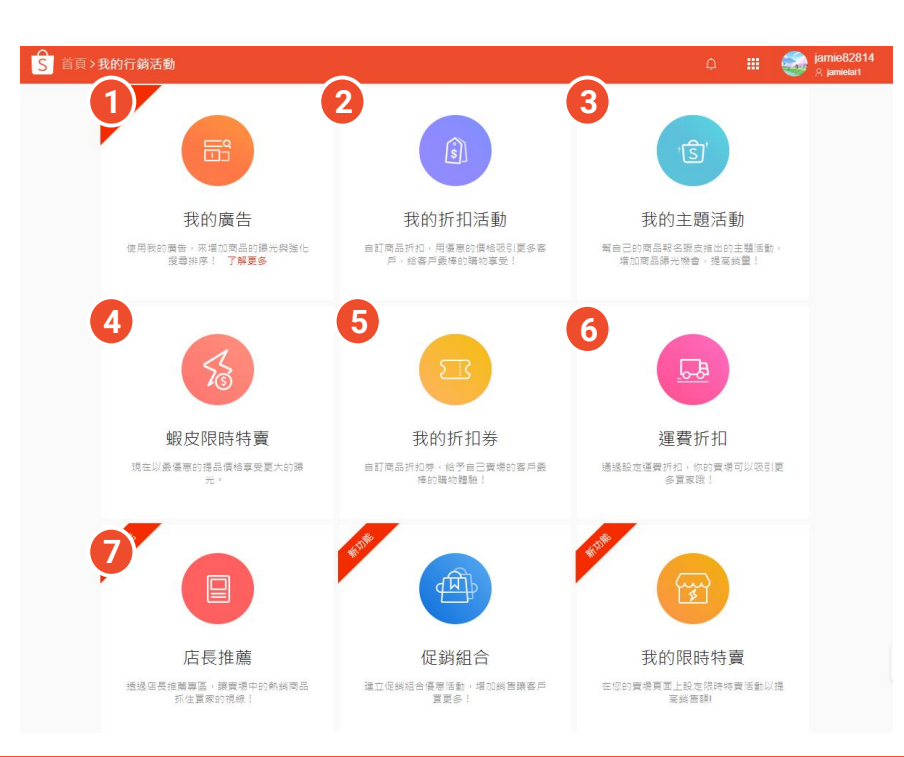

※「促銷組合」和 「我的限時特賣」為 預設權限,若開啟進 入''我的行銷活動''權 限,就會自動開啟兩 者權限,目前無法單 獨關閉

### <span id="page-54-0"></span>**帳號權限管理-賣家中心 我的錢包**

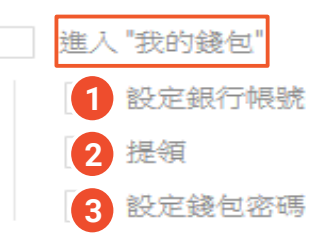

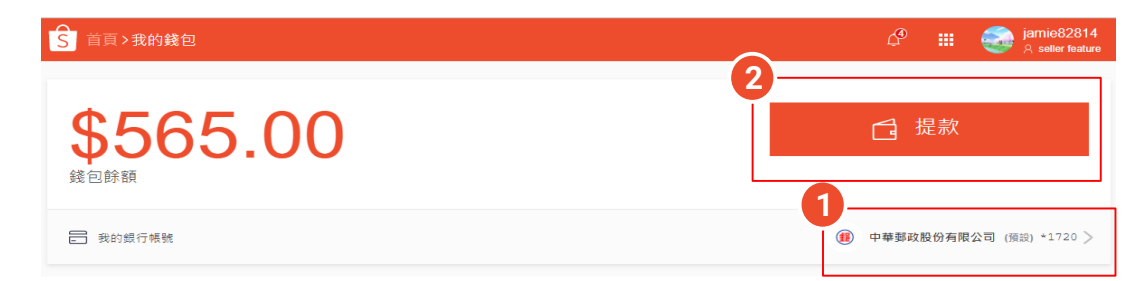

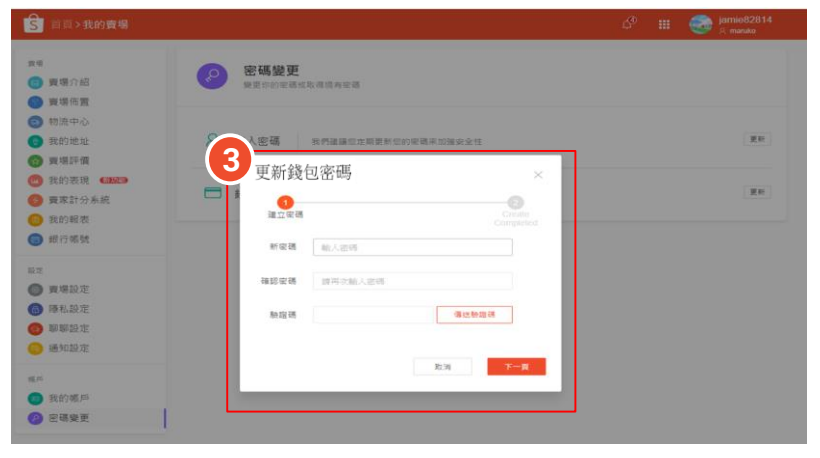

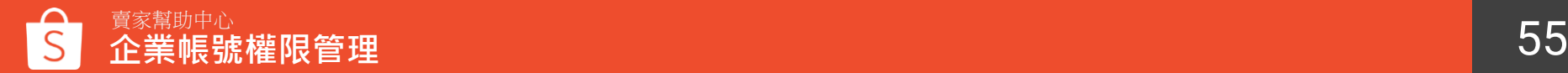

### <span id="page-55-0"></span>**帳號權限管理-賣家中心 我的進帳**

進入 "我的進帳" 下載數據 **1** 交易明細 **2**

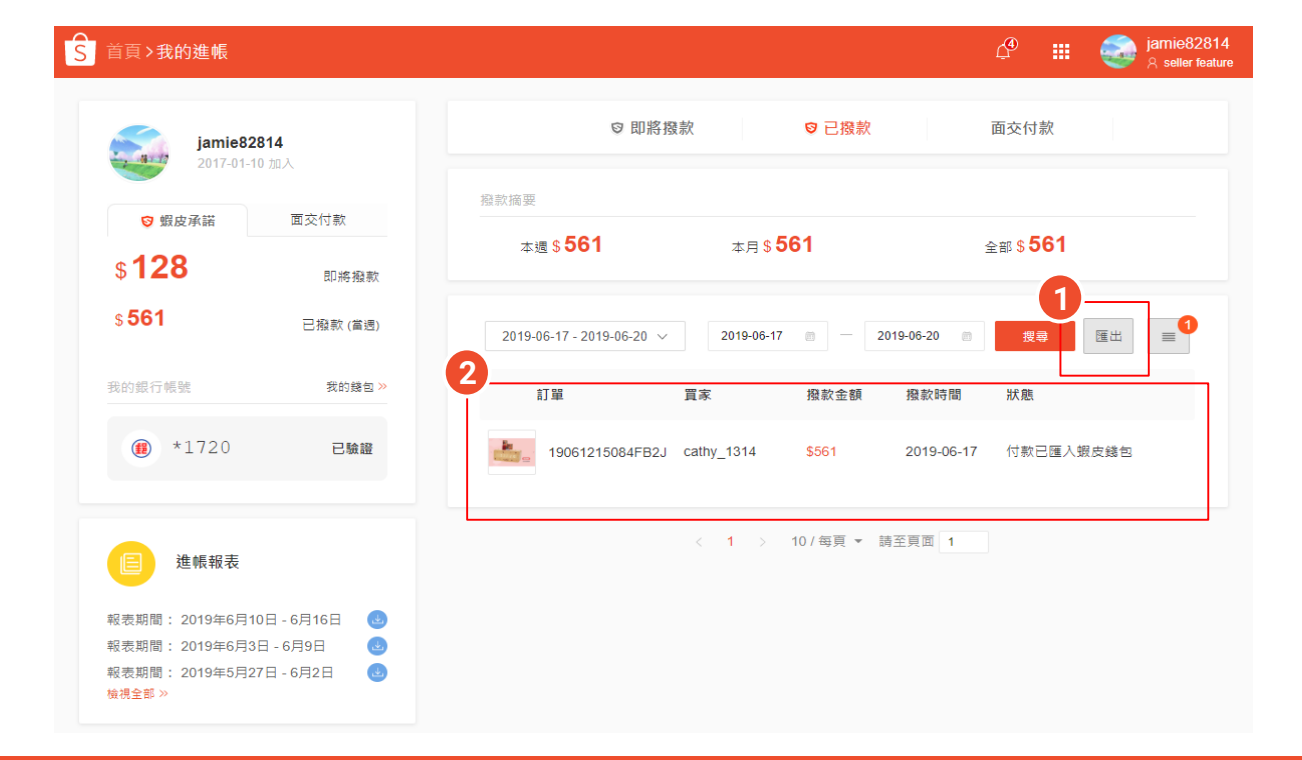

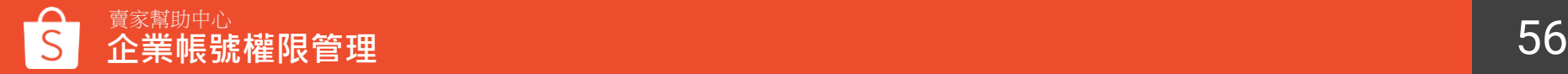

### <span id="page-56-0"></span>**帳號權限管理-賣家中心 我的儀表板**

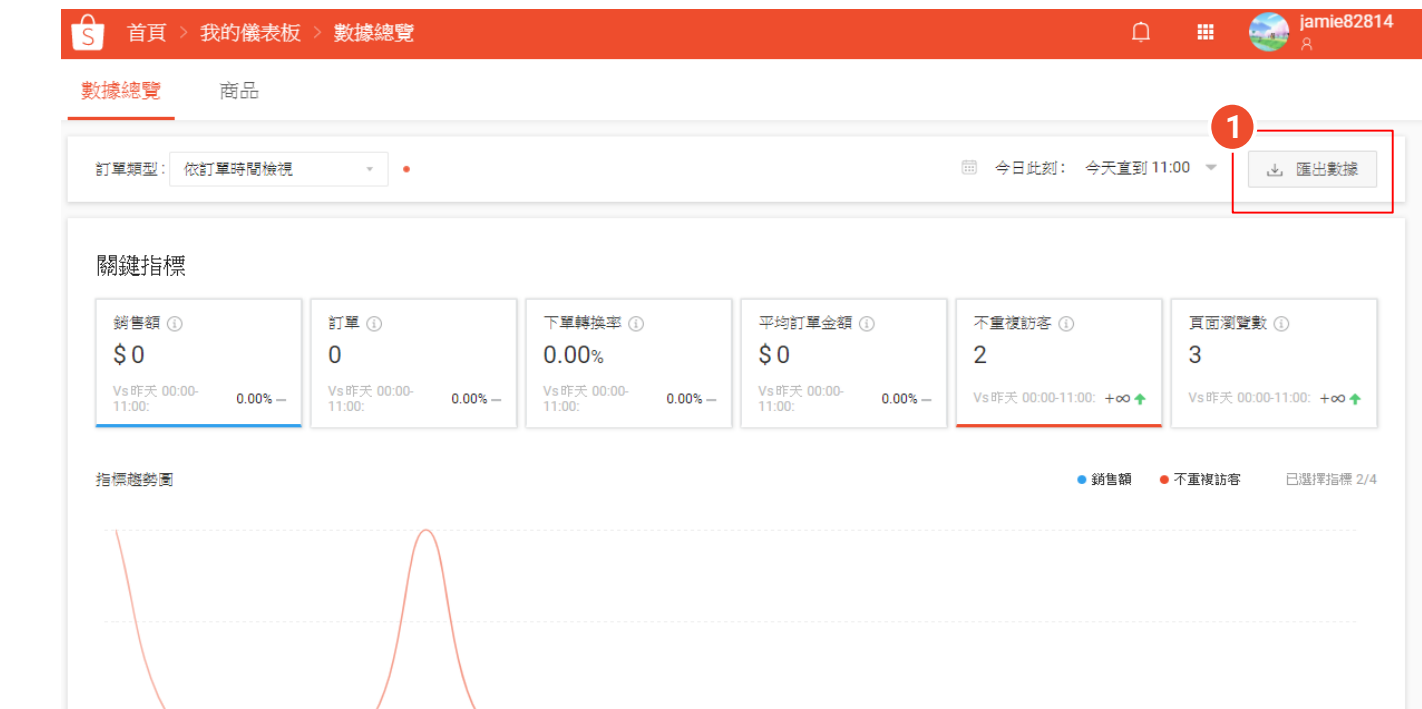

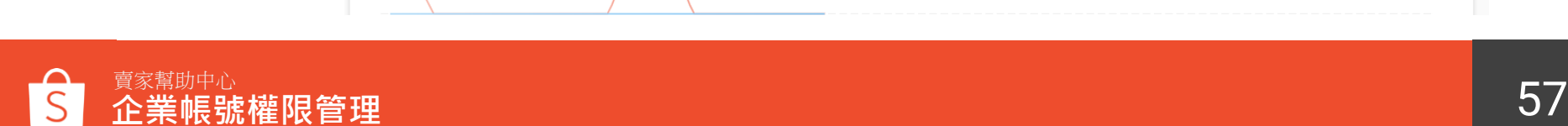

**1**

進入 "我的儀錶板"

匯出數據

### <span id="page-57-0"></span>**帳號權限管理-賣家中心**

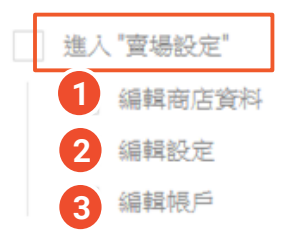

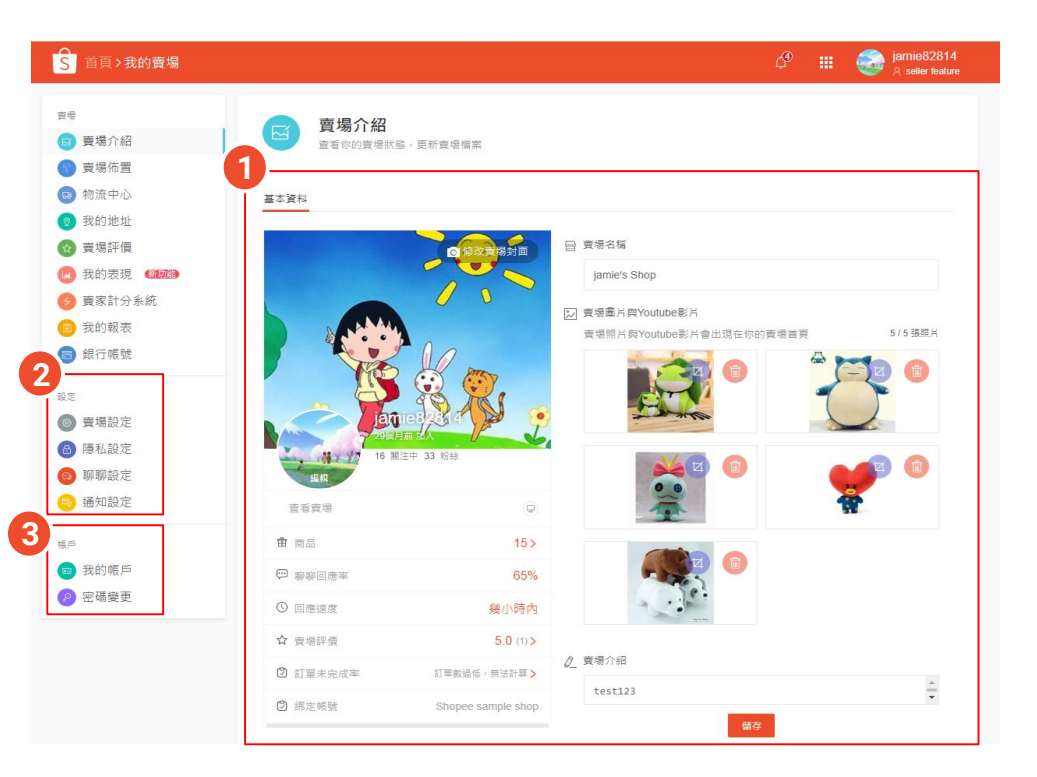

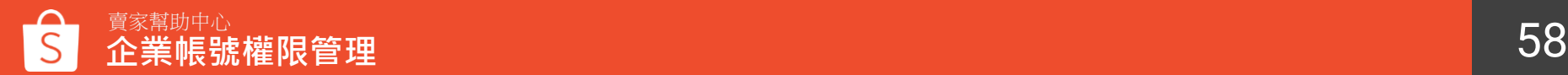

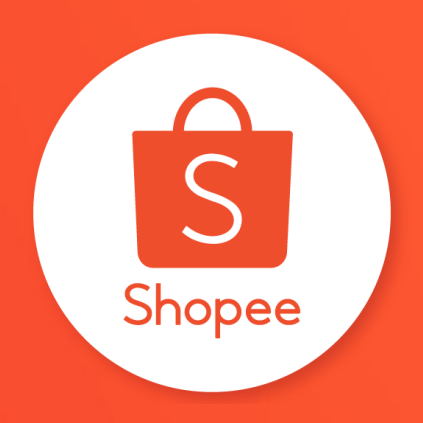

## 謝謝!

前往賣家幫助中心了解更多 <https://seller.shopee.tw/edu/>